الـهـيئــة الاتحـاديـة لـلــضــرائــب<br>FEDERAL TAX AUTHORITY

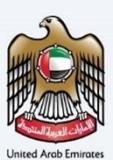

# امـــارات تــاكـس<br>MARATAX

### VAT 201 - VAT Returns form - User Manual

Date: Oct 2022

Version 1.0.0.0

### Private and Confidential

This document contains information which is confidential and proprietary to the Federal Tax Authority. Any dissemination, distribution, copying, use of or reliance upon the confidential and proprietary information contained herein is unauthorized and strictly prohibited.

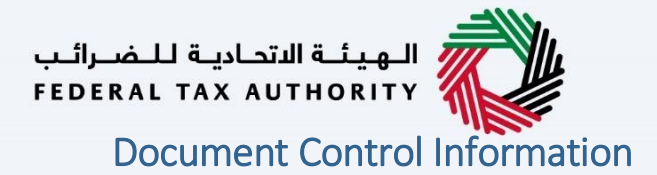

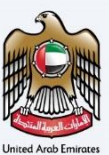

#### <span id="page-1-0"></span>Document Version Control

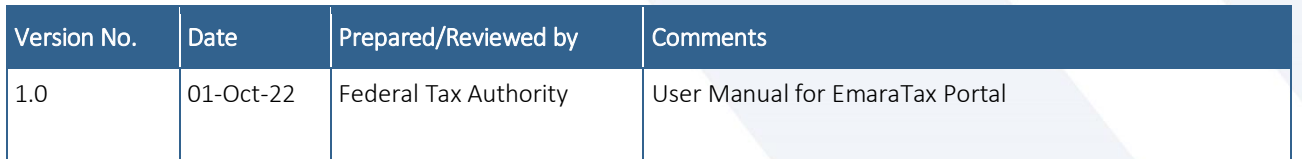

### الـهـيـئــة الاتحـاديــة لـلــضــرائــب<br>FEDERAL TAX AUTHORITY

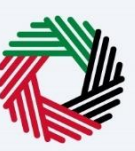

<span id="page-2-0"></span>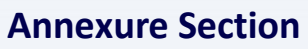

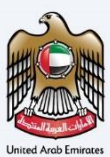

#### The below are the list of User manuals that you can refer to

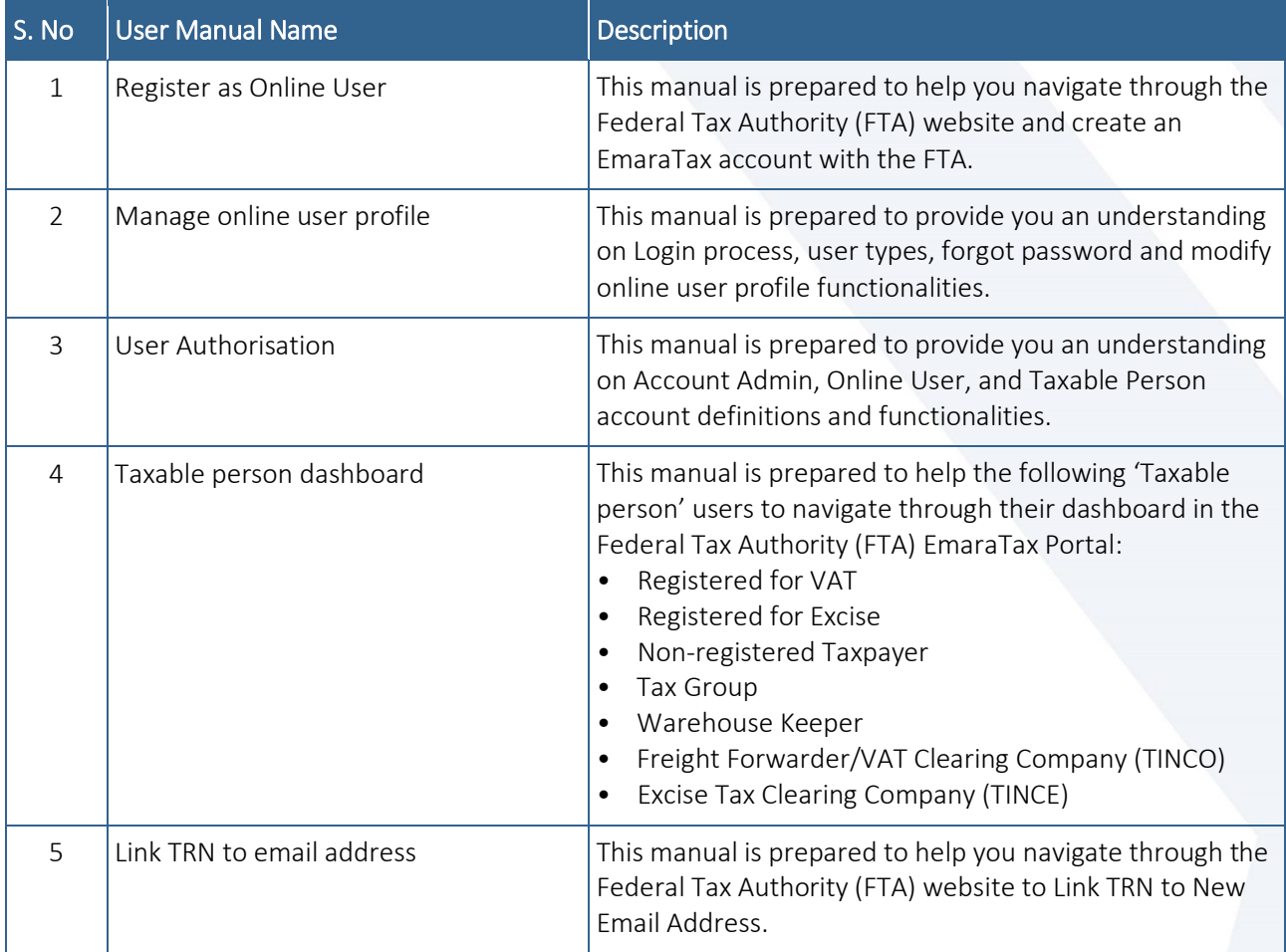

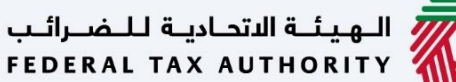

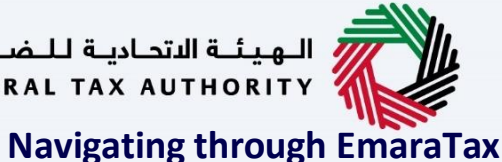

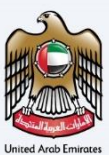

<span id="page-3-0"></span>The Following Tabs and Buttons are available to help you navigate through this process

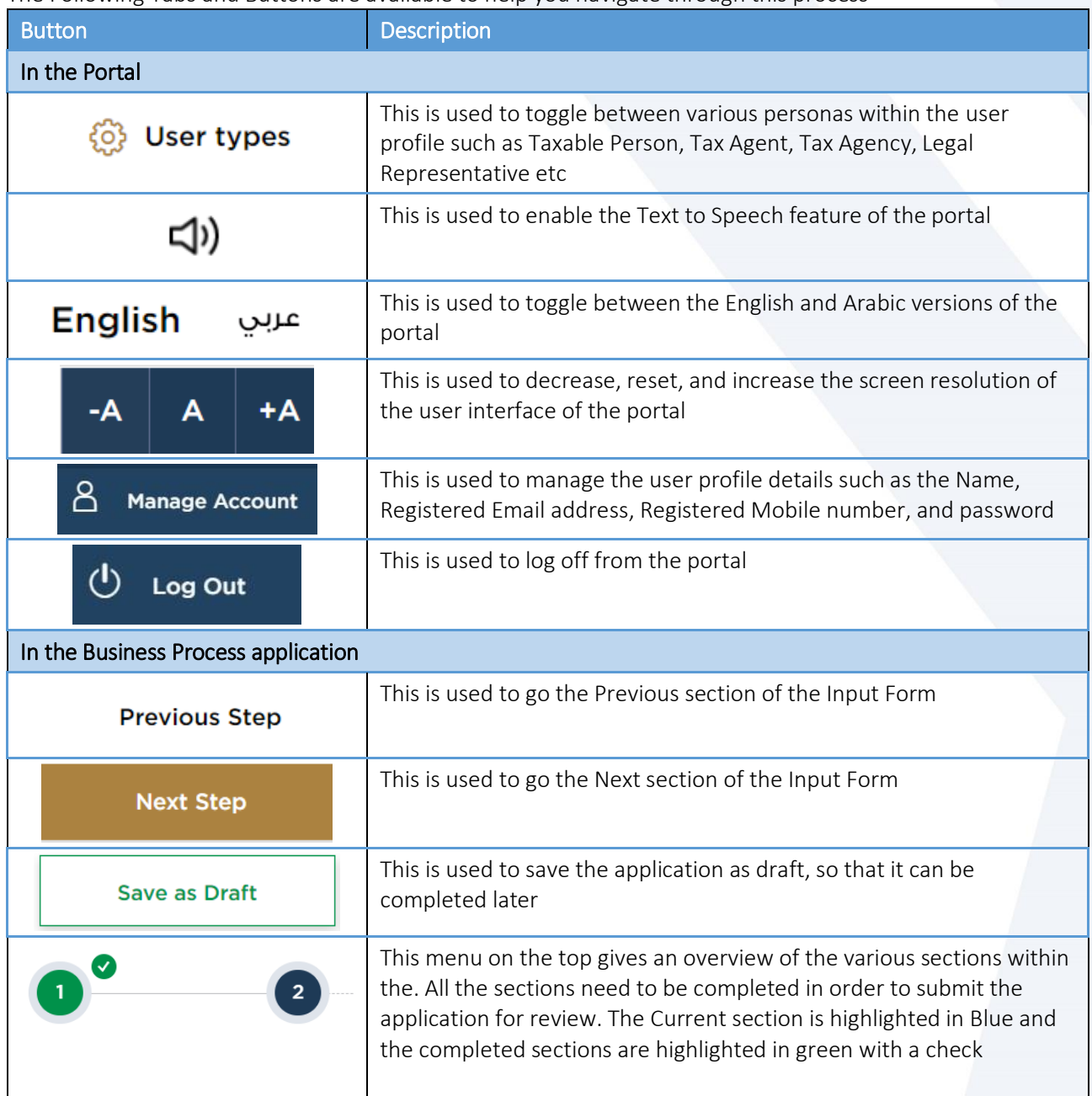

The Federal Tax Authority offers a range of comprehensive and distinguished electronic services in order to provide the opportunity for taxpayers to benefit from these services in the best and simplest ways. To get more information on these services Click [Here](https://www.tax.gov.ae/en/services/)

## ر<br>| الـهيئــة الاتحـاديـة لـلـضــرائـب<br>|FEDERAL TAX AUTHORITY

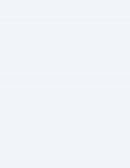

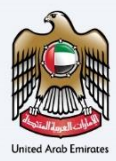

### <span id="page-4-0"></span>Table of contents

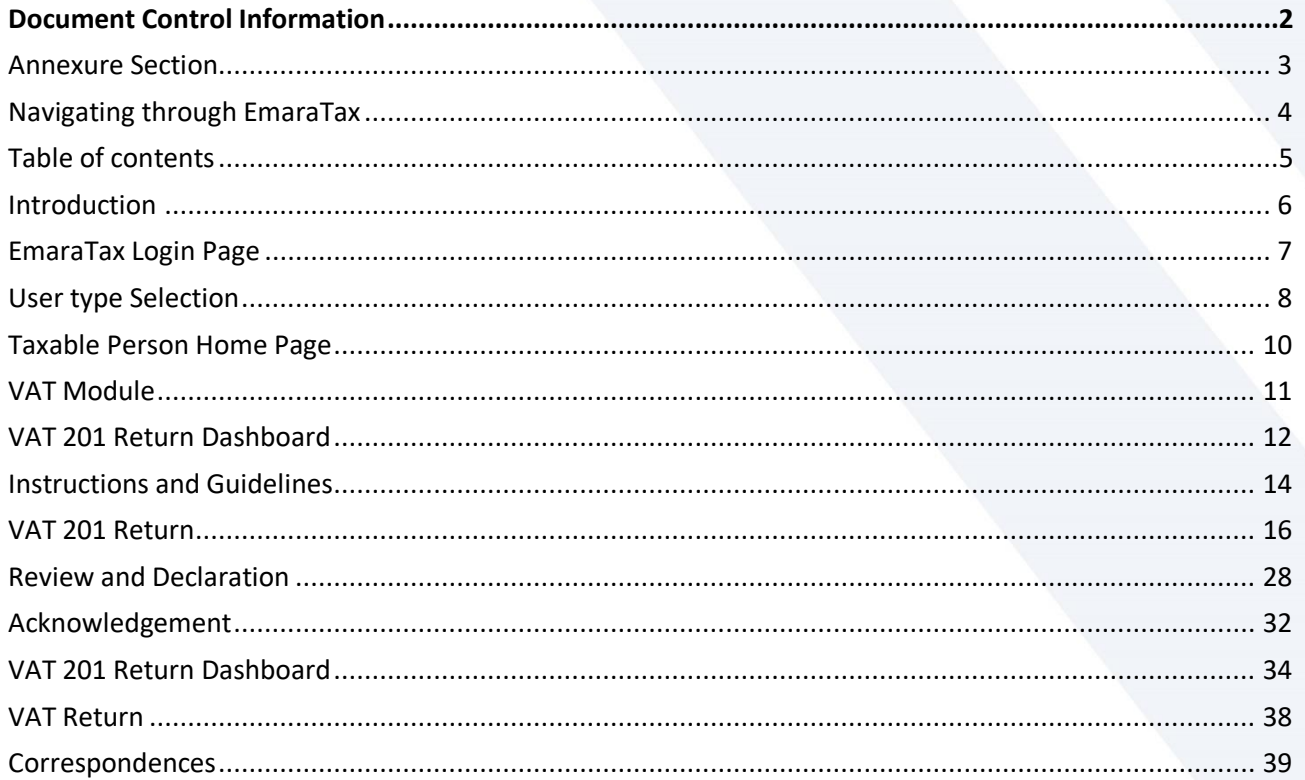

الـهيئــة الاتحـاديــة لـلــضــرائــب<br>FEDERAL TAX AUTHORITY

<span id="page-5-0"></span>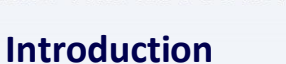

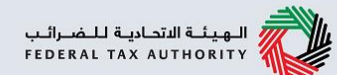

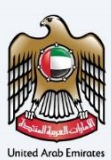

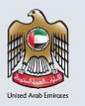

This manual is prepared to help the VAT Taxpayer to navigate through the EmaraTax portal to submit a VAT 201 Return.

<span id="page-6-0"></span>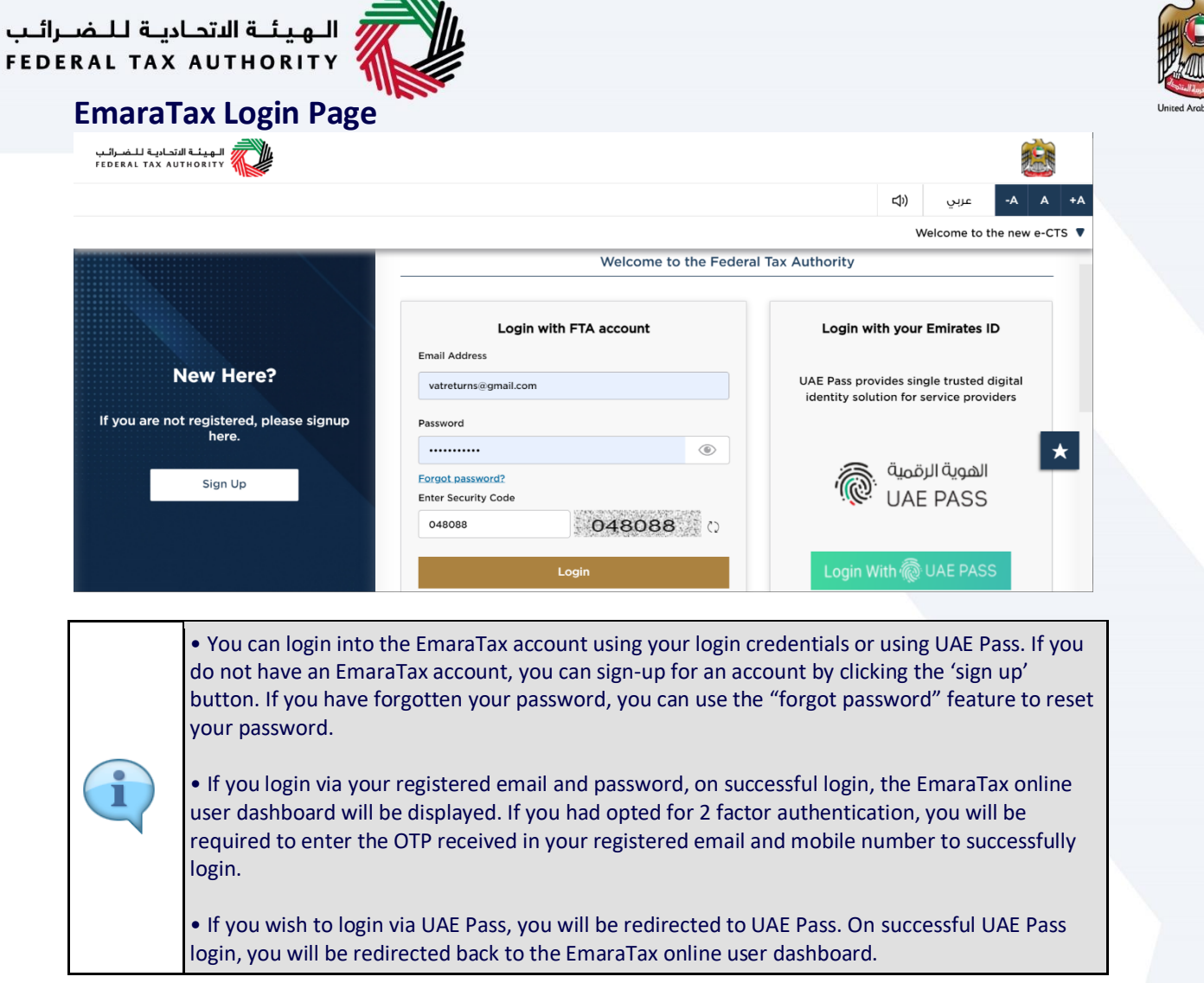

 $\overline{a}$ 

 $\epsilon$ 

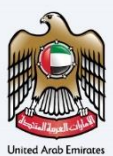

#### <span id="page-7-0"></span>**User type Selection**

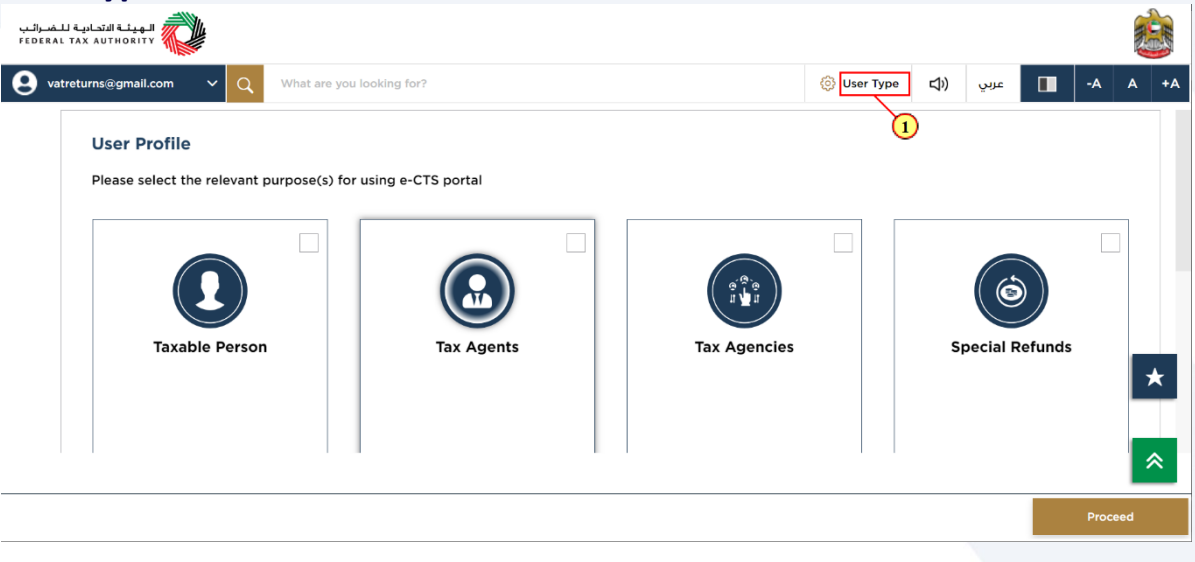

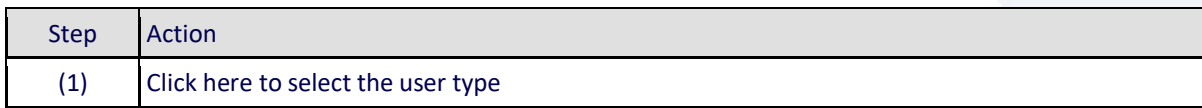

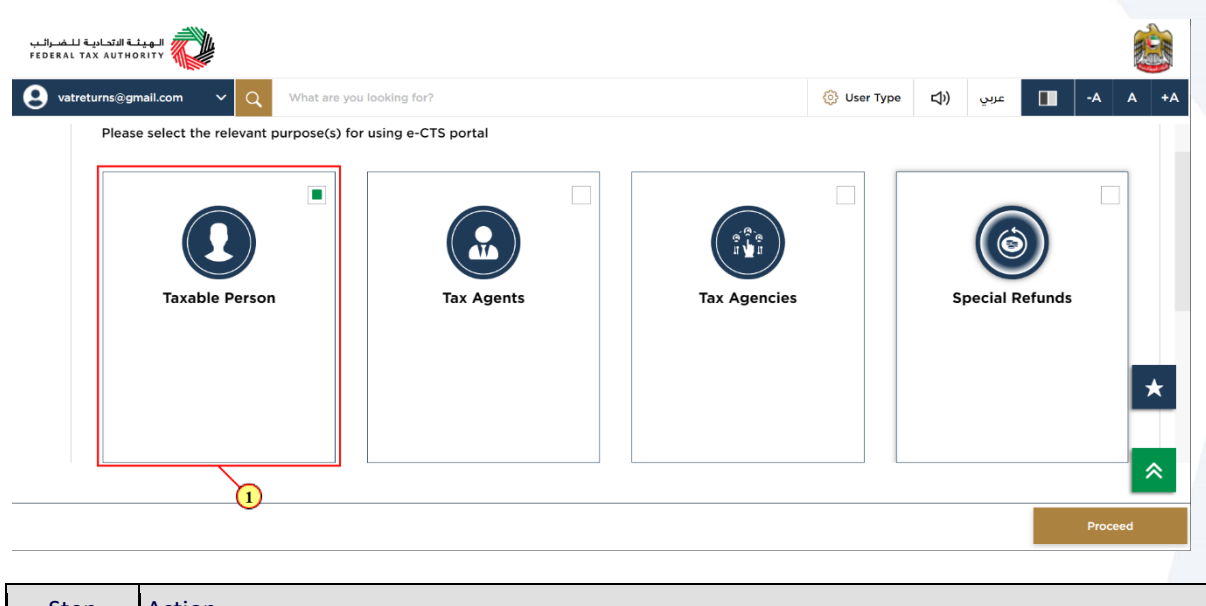

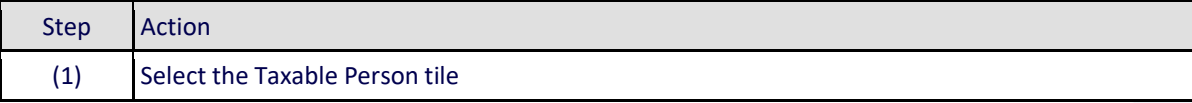

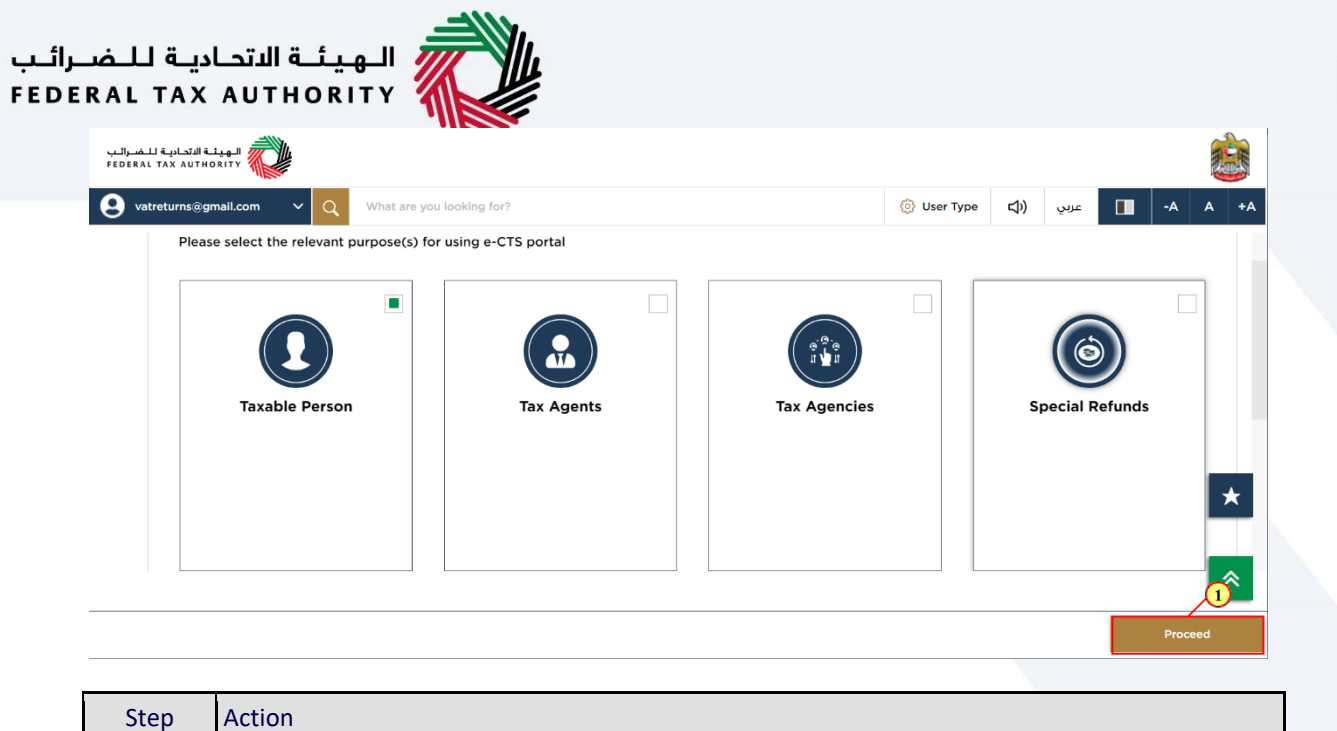

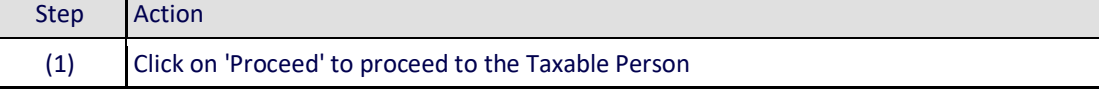

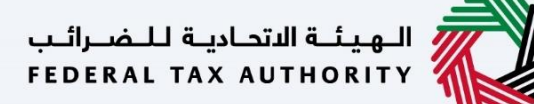

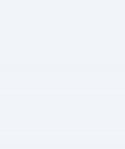

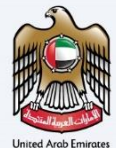

### <span id="page-9-0"></span>**Taxable Person Home Page**

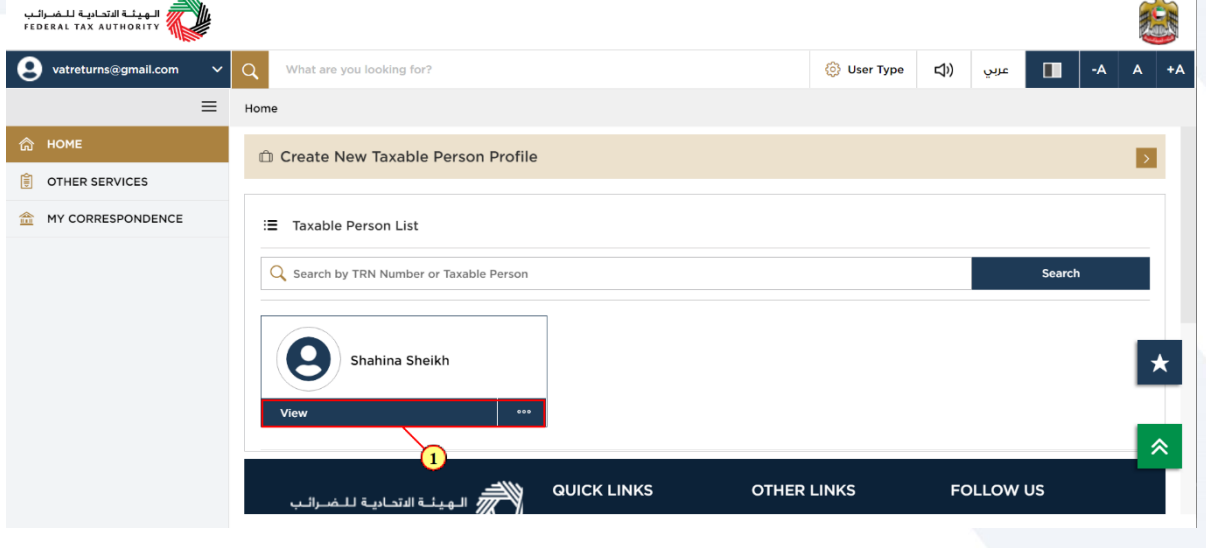

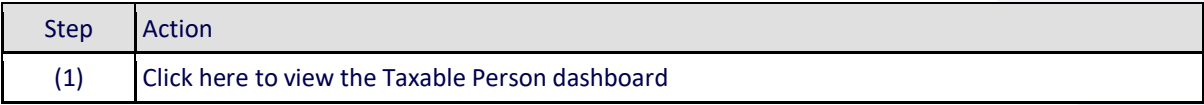

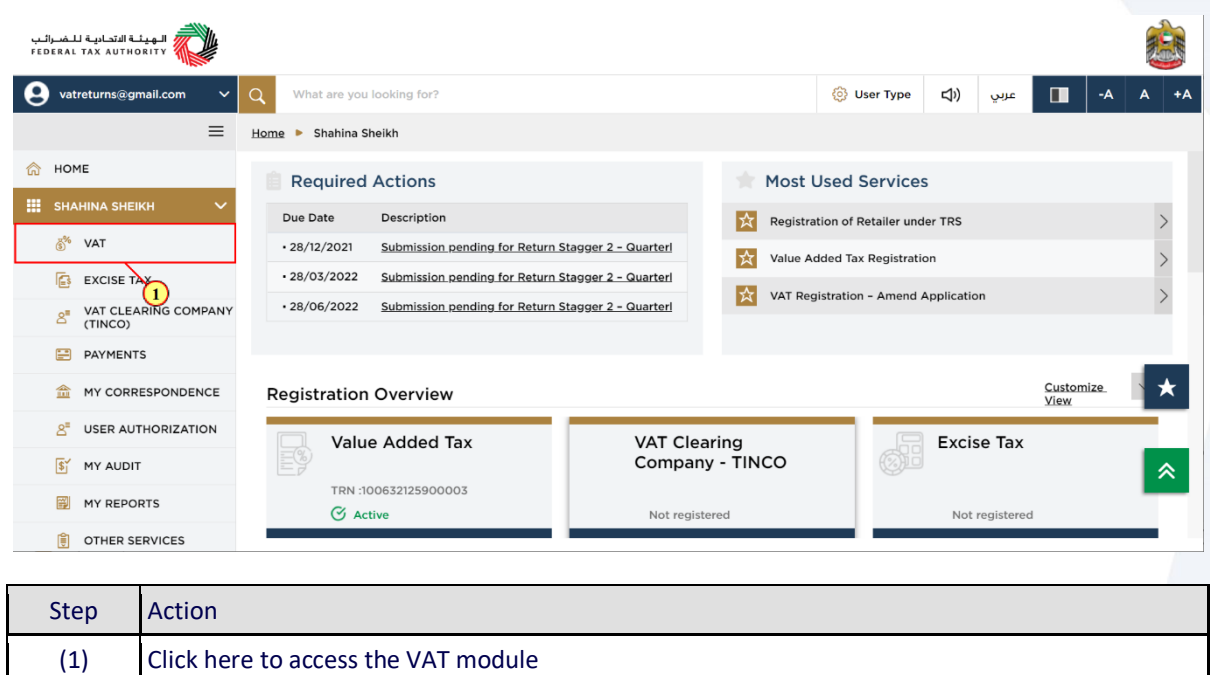

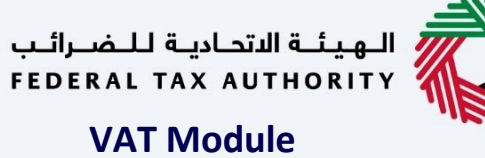

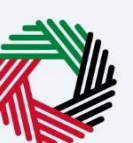

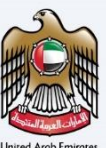

<span id="page-10-0"></span>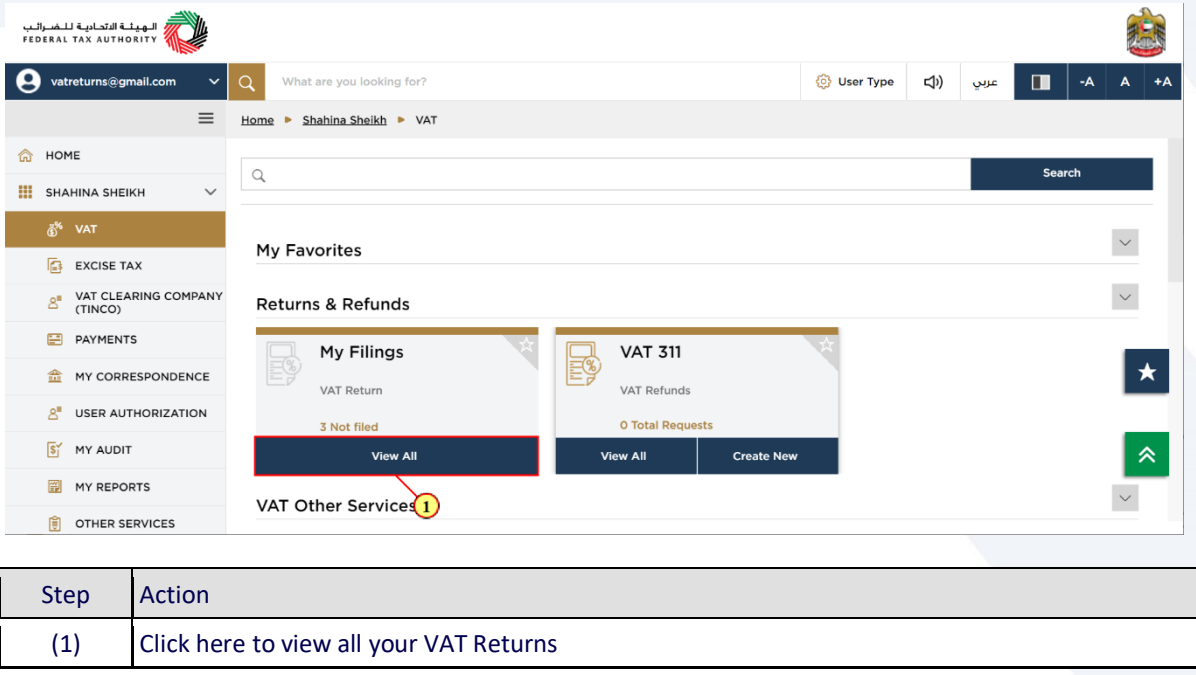

### الـهـيـئــة الاتحـاديــة لـلــضــرائــب<br>FEDERAL TAX AUTHORITY

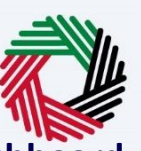

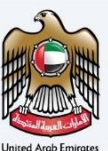

#### <span id="page-11-0"></span>**VAT 201 Return Dashboard**

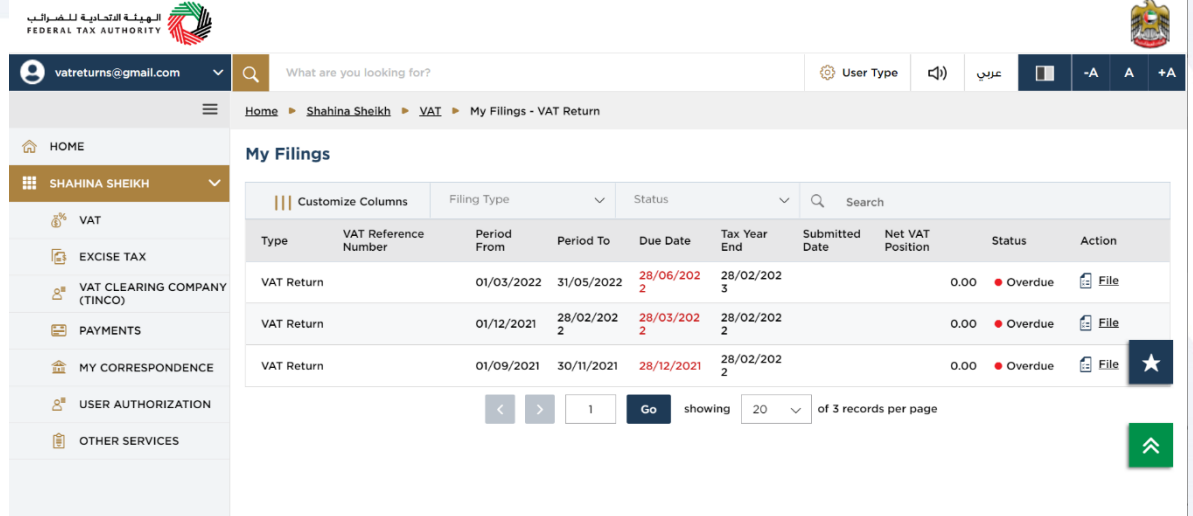

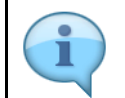

This dashboard displays information related to your VAT Returns.

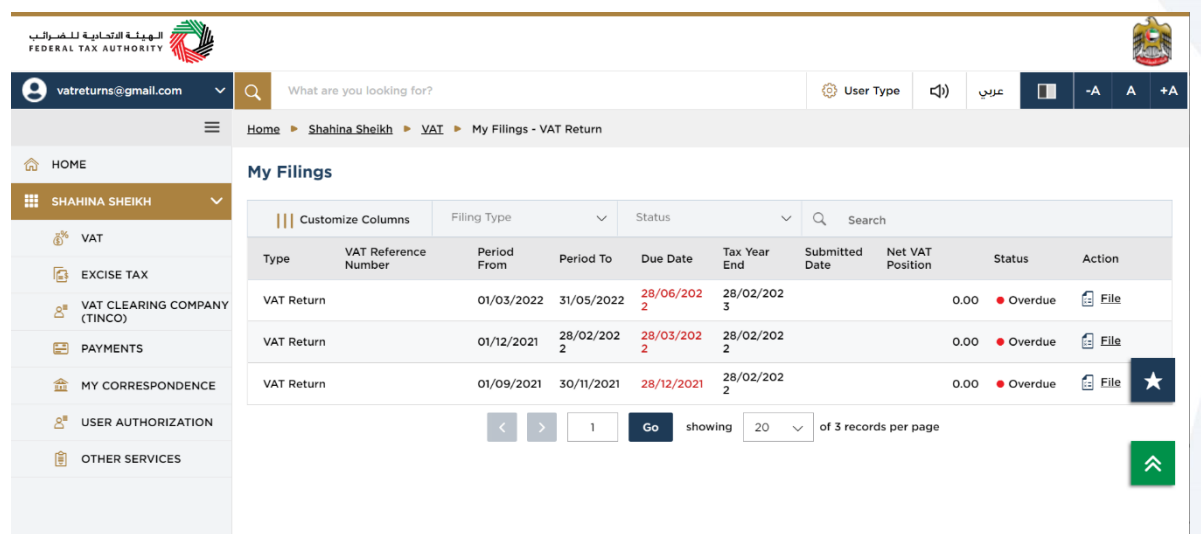

You can add a new column to the table or filter the filings by its Return type and status. You can also search for VAT Return by reference number.

### السكرية<br>السابقة الاتحادية للـضـرائـب<br>FEDERAL TAX AUTHORITY

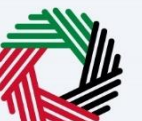

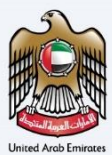

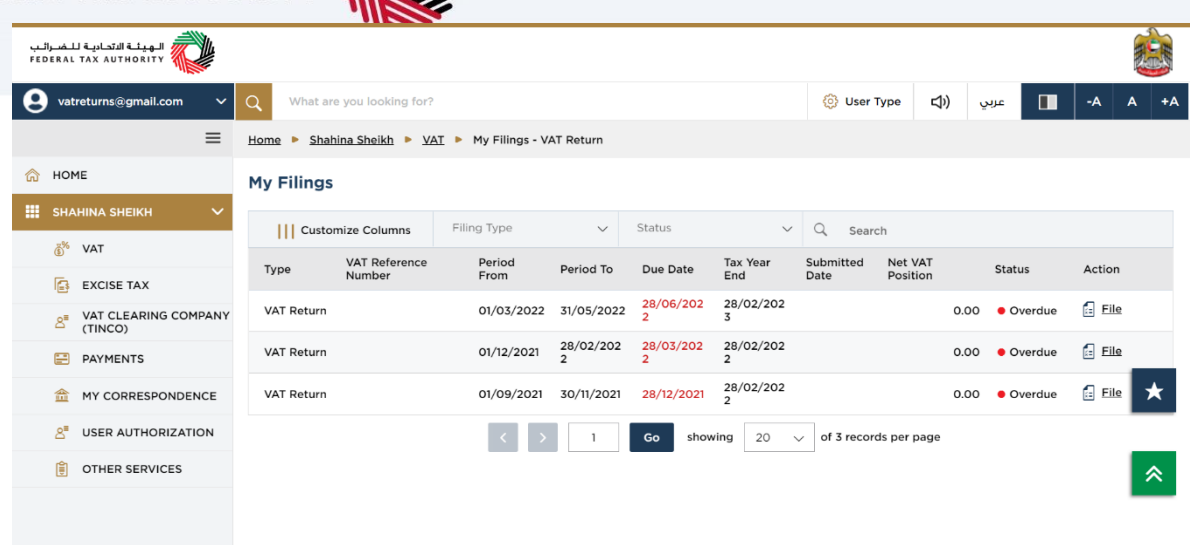

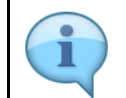

The process to edit a submitted VAT return is the same as that of filing a VAT return.

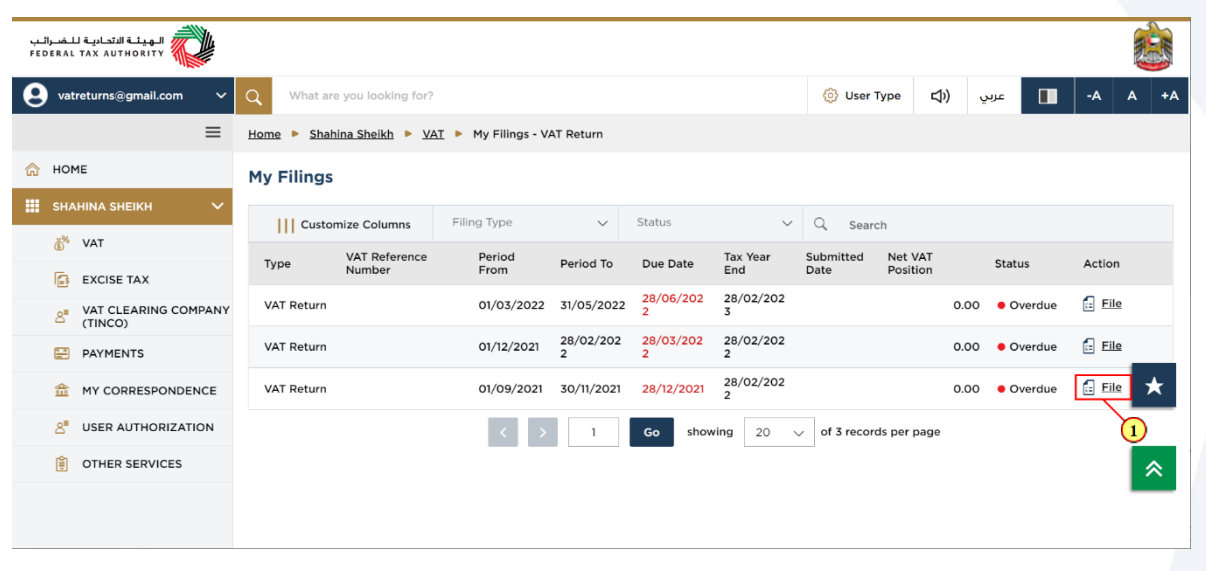

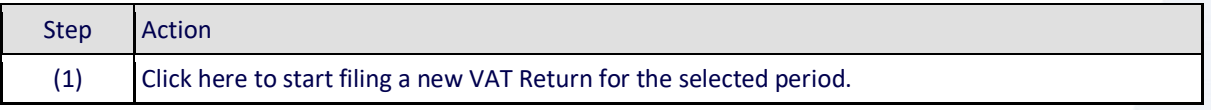

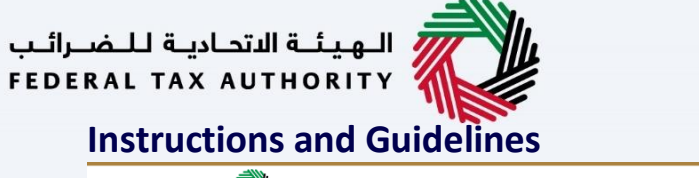

return.

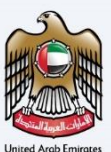

<span id="page-13-0"></span>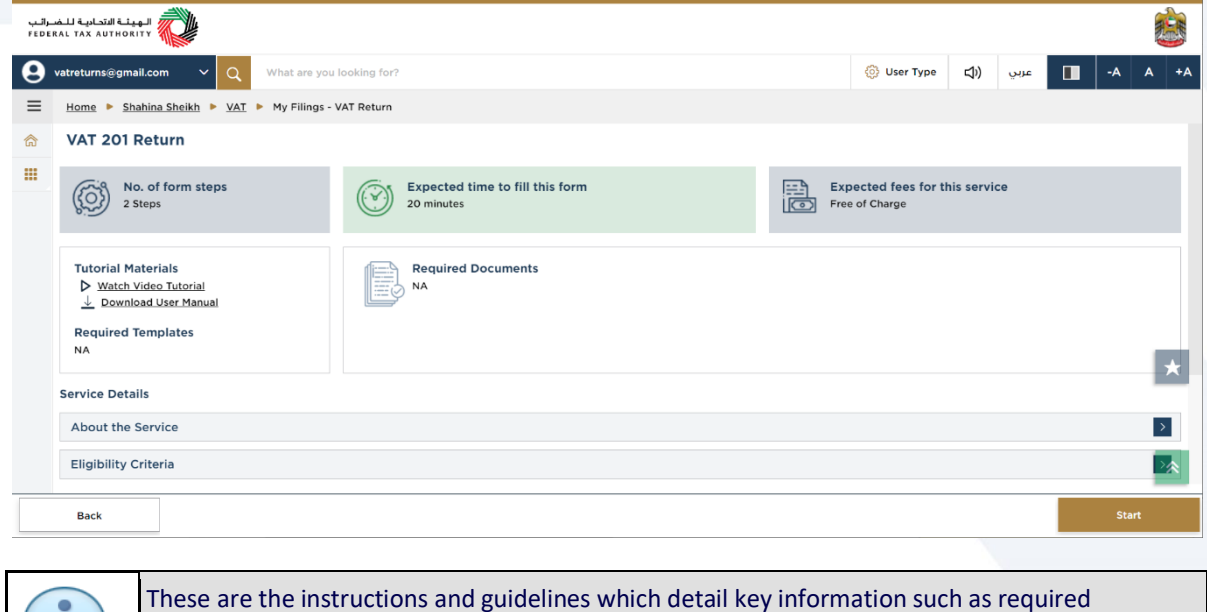

templates, supporting documentation, eligibility criteria and the expected time to complete this

السينة التحادية للضرائب المجازية المستقبل<br>FEDERAL TAX AUTHORITY  $\boldsymbol{\theta}$  $\alpha$ What are you looking for?  $+A$ ns@gmail.com  $=$ Home > Shahina Sheikh > VAT > My Filings - VAT Return Required Documents<br>NA € **Tutorial Materials** D Watch Video Tutorial<br>↓ Download User Manual  $\mathbf{m}$ **Required Templates NA Service Details** About the Service  $\rightarrow$ Eligibility Criteria Your service journey FAQ  $\blacksquare$  I confirm that I have read the above instructions and guidelines  $\bigcirc$ **Back** Step Action

(1) Click on 'Back' to go back to the previous page

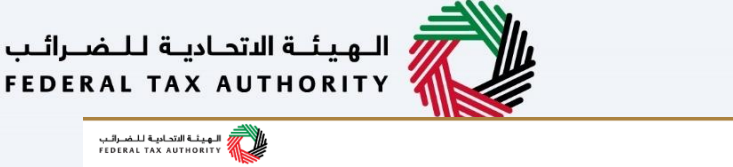

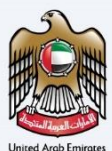

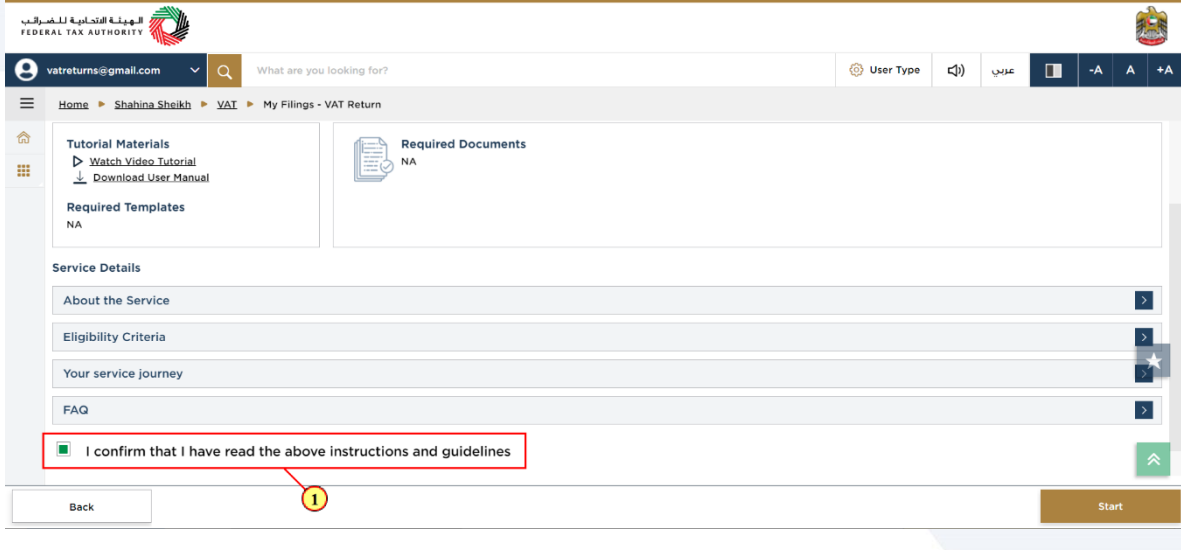

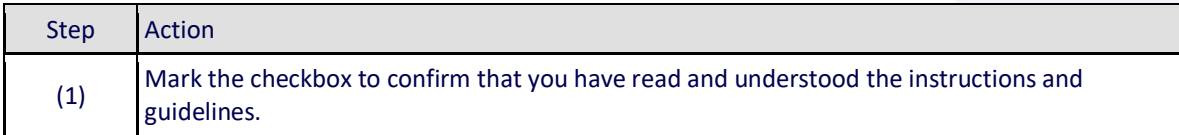

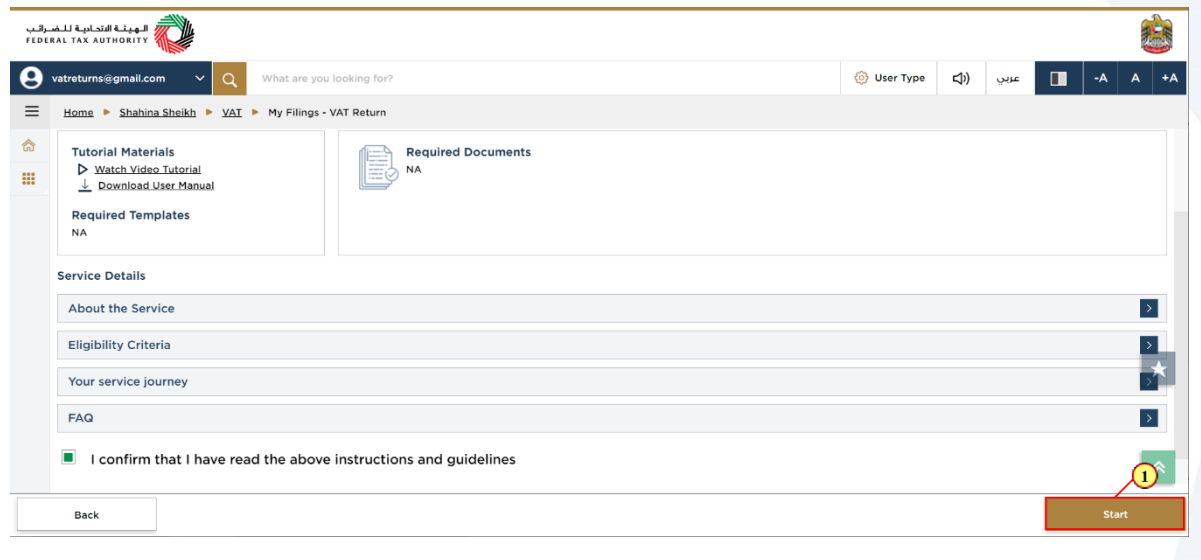

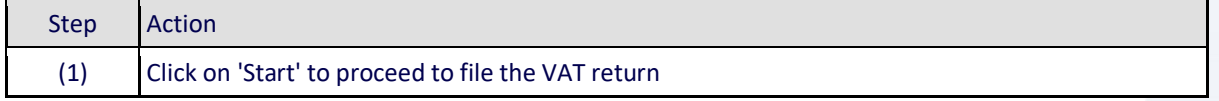

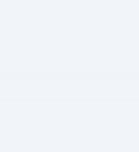

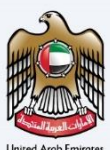

#### <span id="page-15-0"></span>**VAT 201 Return**

ı

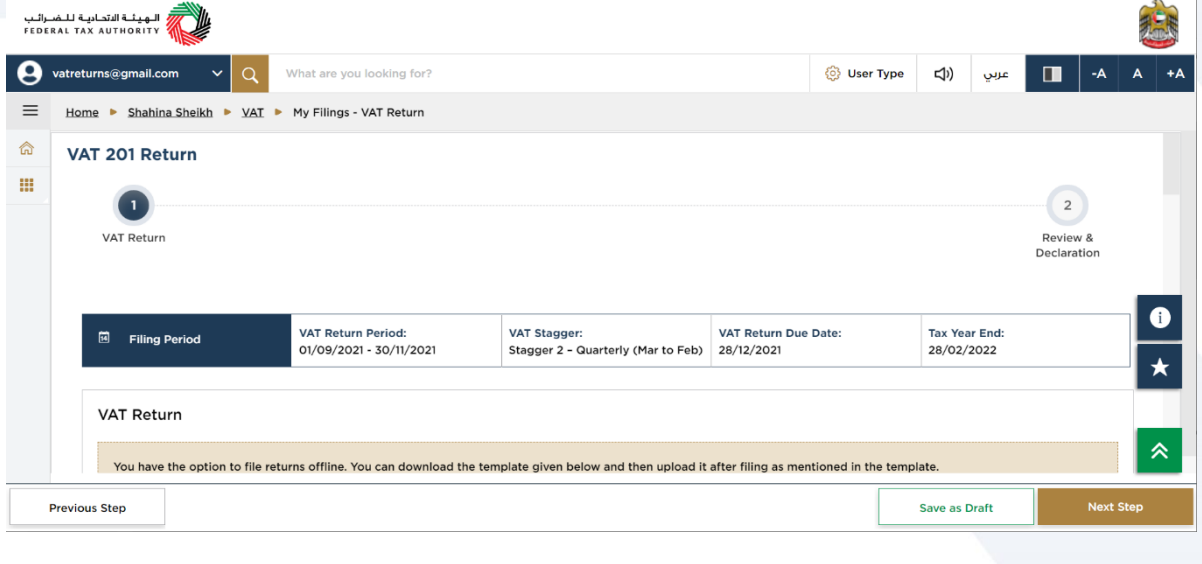

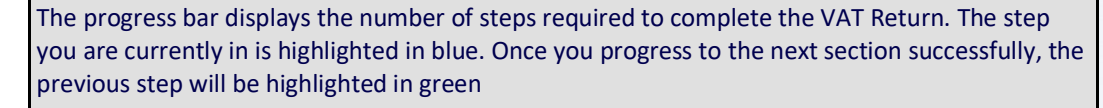

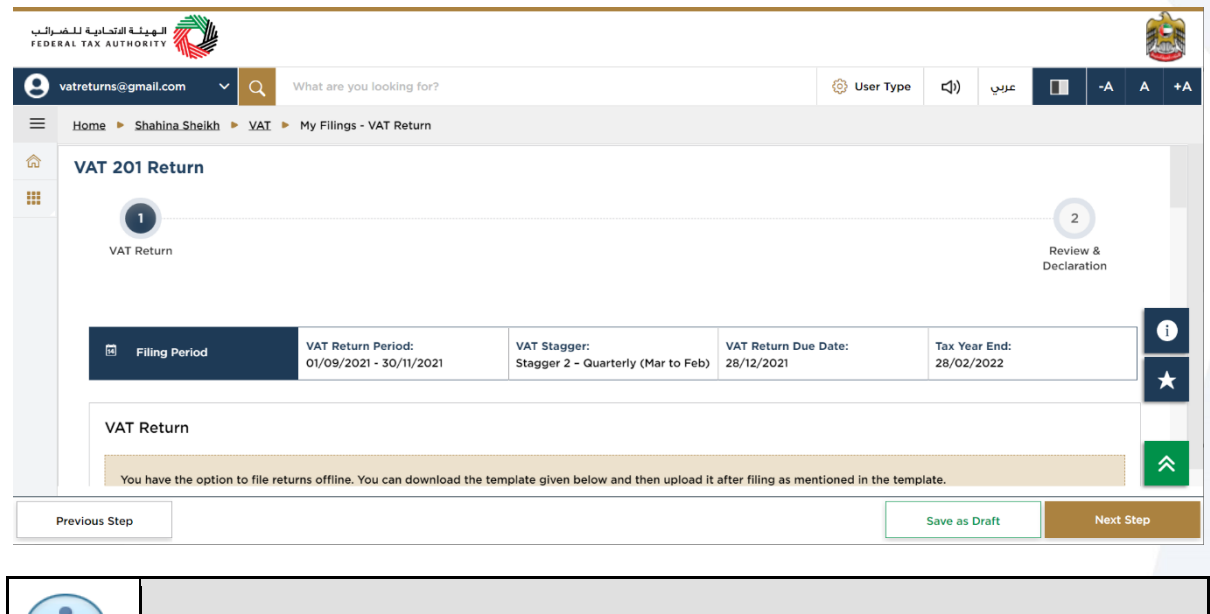

This section displays the filing period details based on the selected VAT Return.

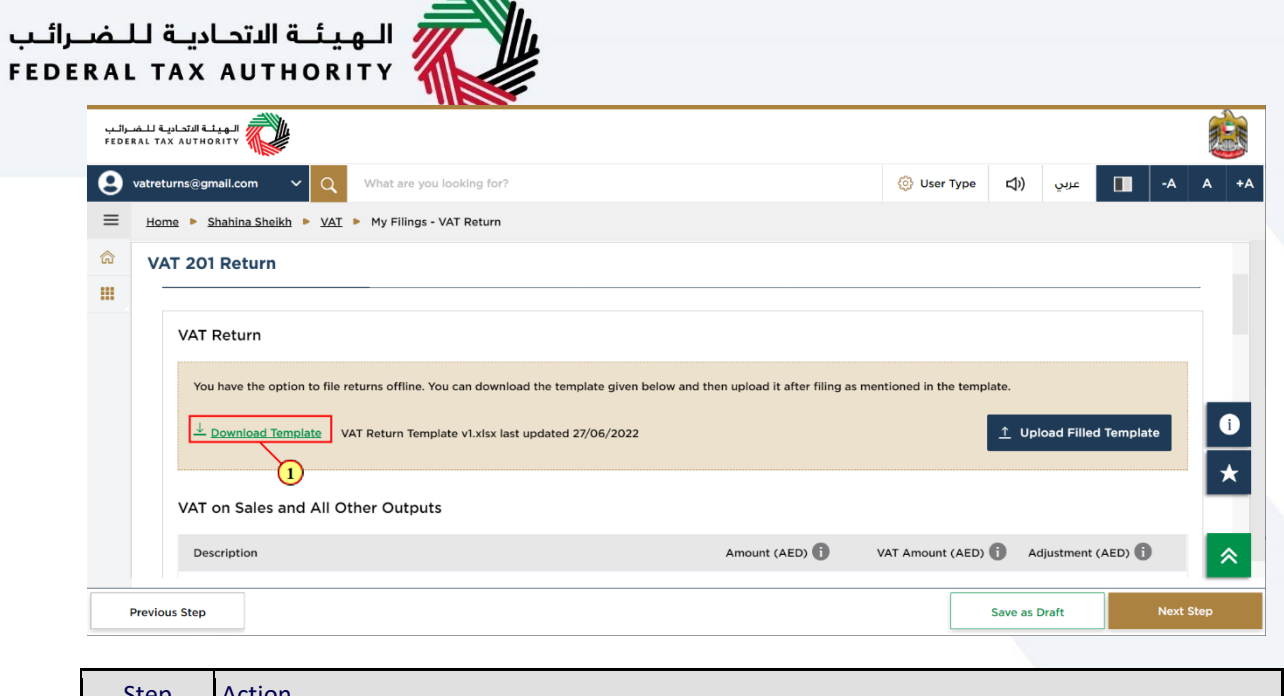

 $\overline{\phantom{a}}$ 

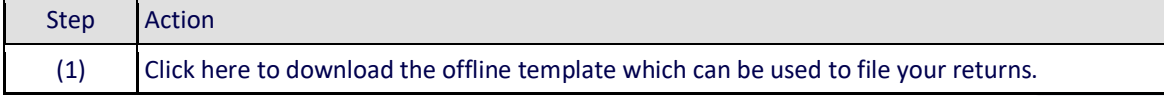

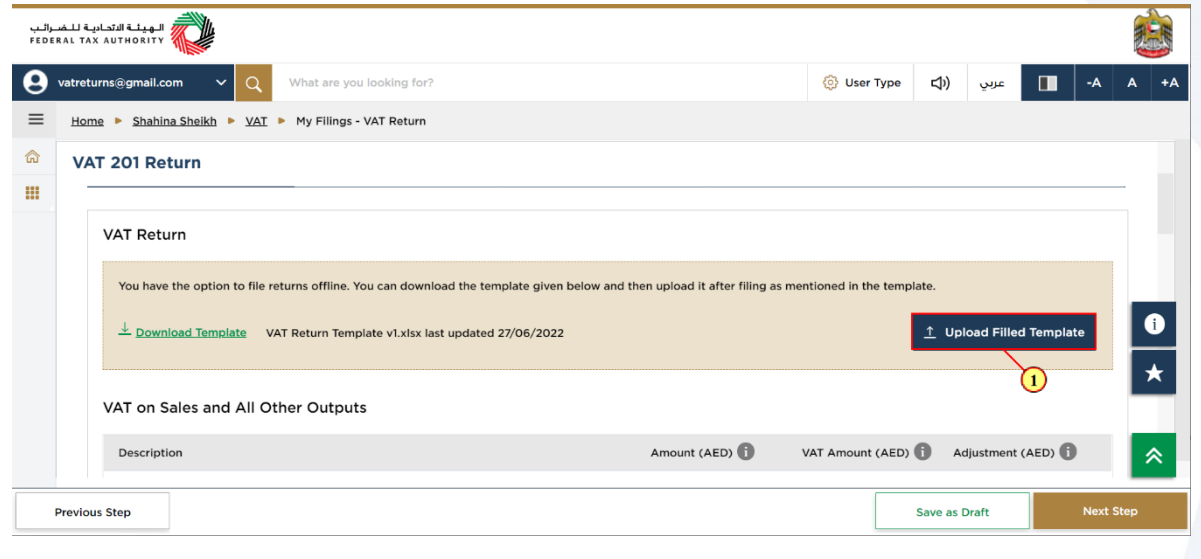

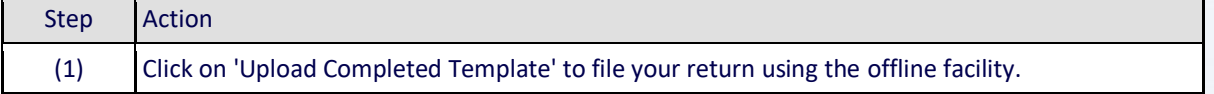

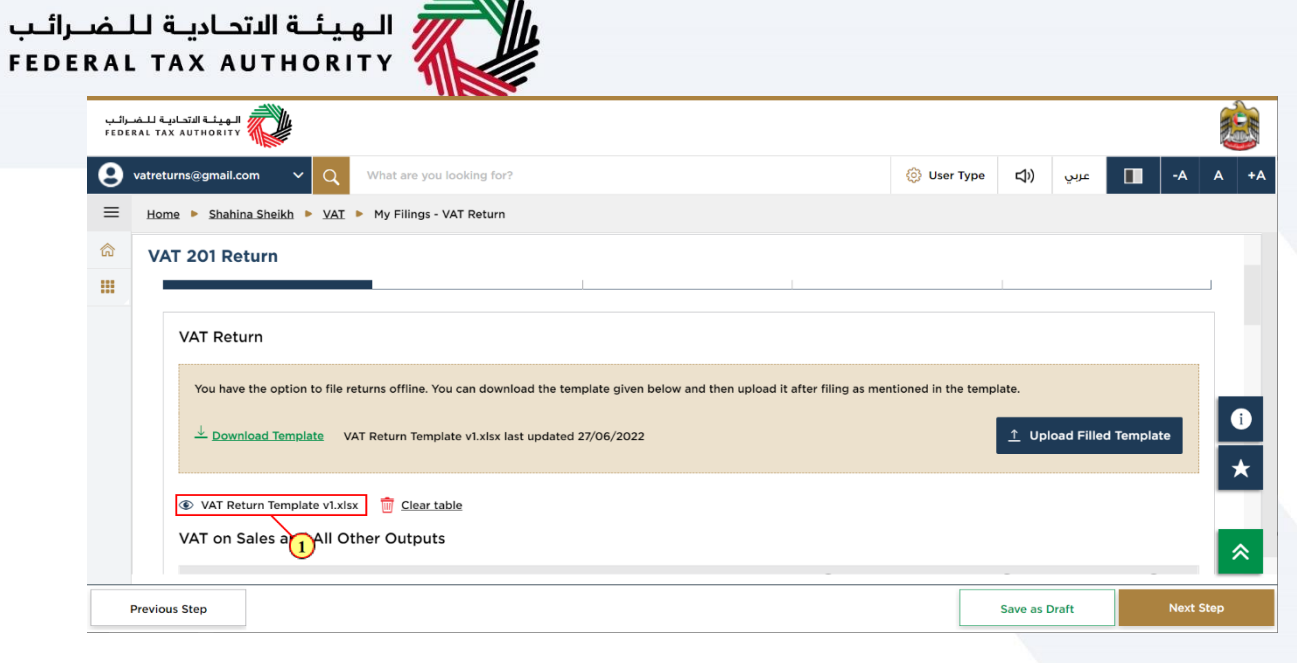

 $M/L$ 

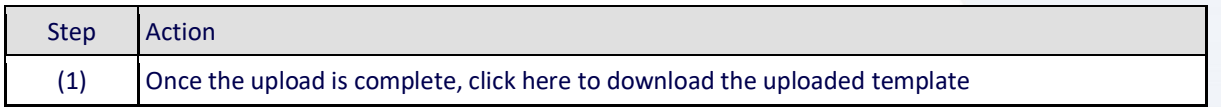

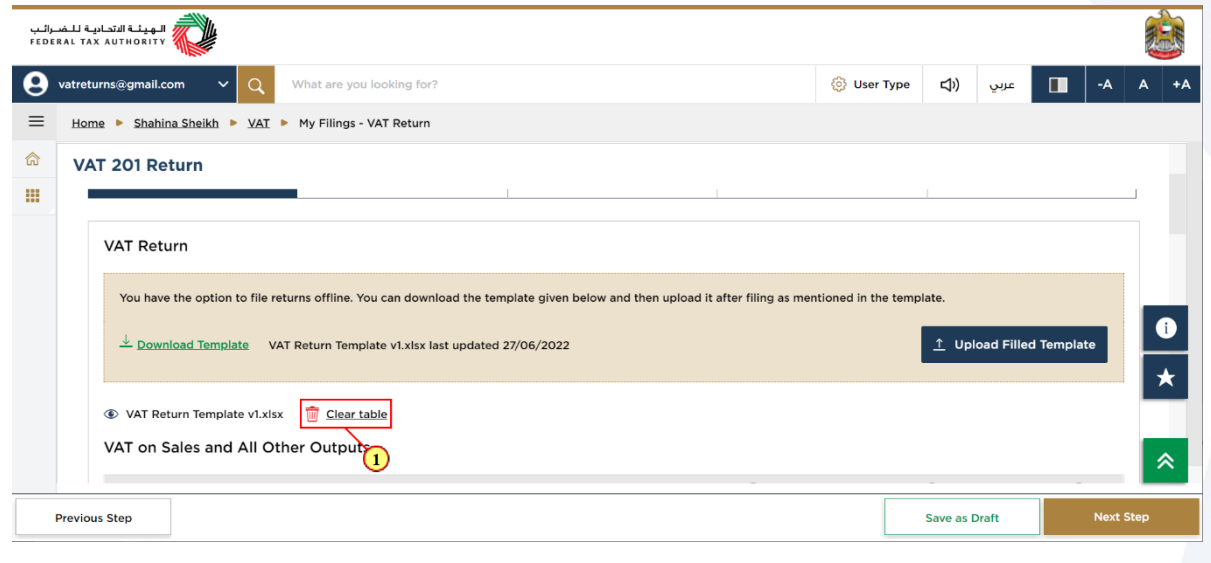

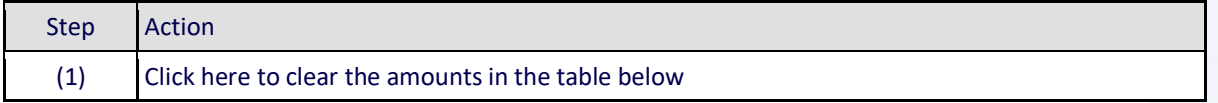

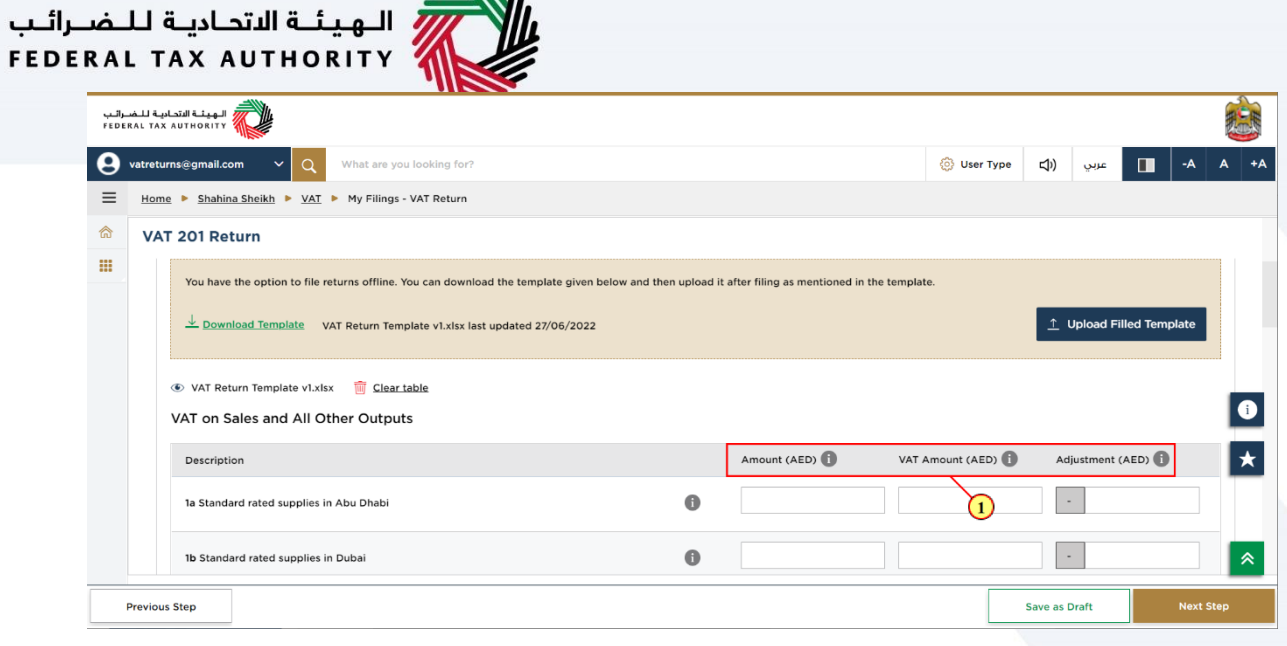

NW.

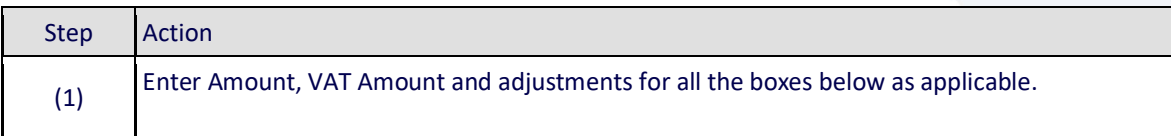

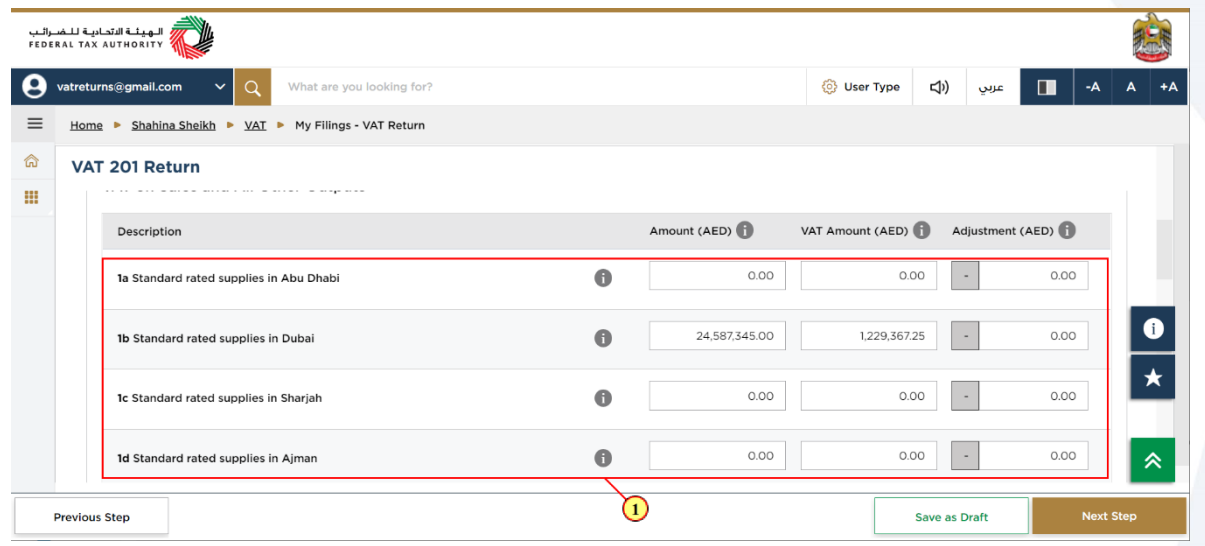

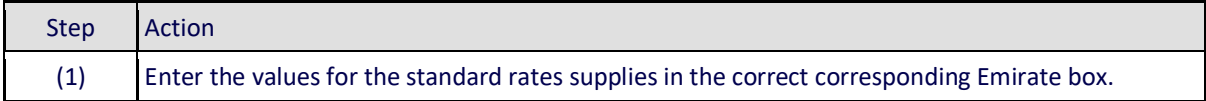

### السابقة الاتحاديــة لـلـــفـــرائــب<br>FEDERAL TAX AUTHORITY

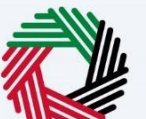

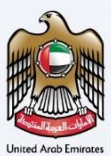

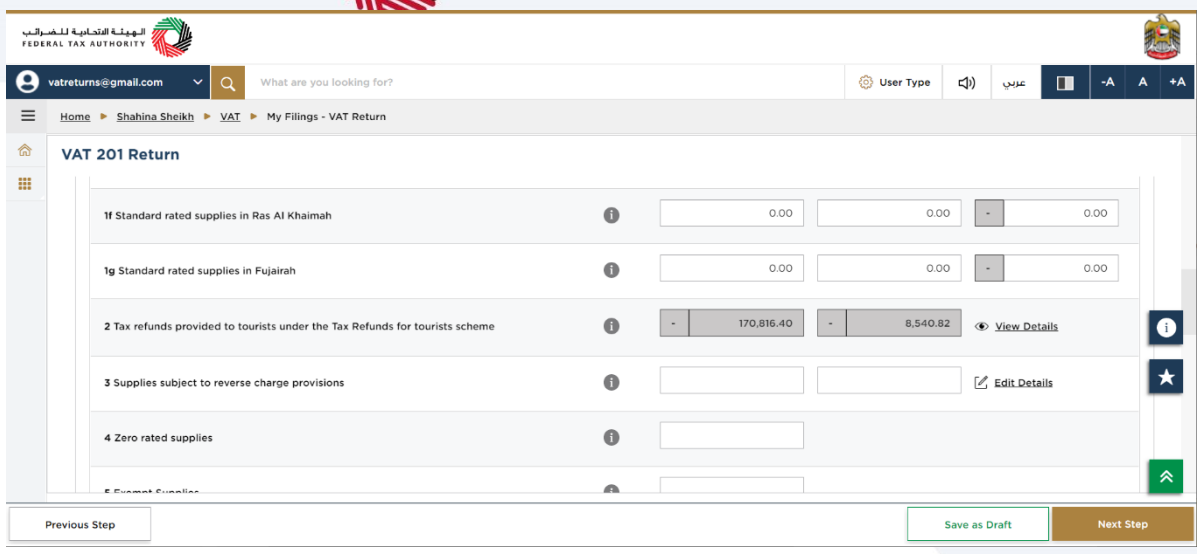

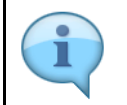

Box 2 is pre-populated from Planet Tax Free system for Registrants that are registered for the Tourist Refund Scheme

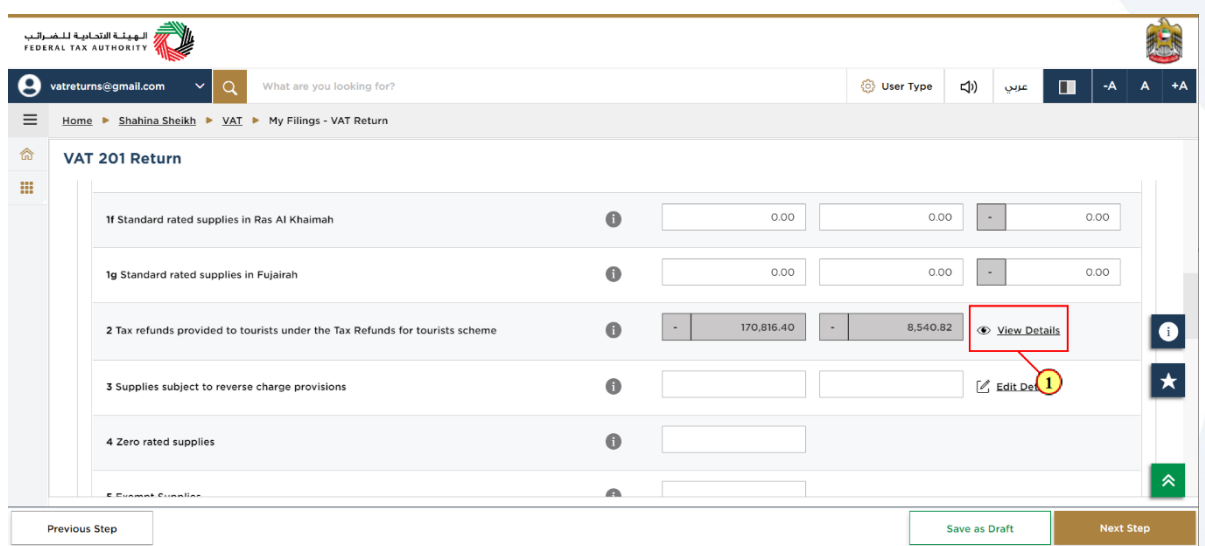

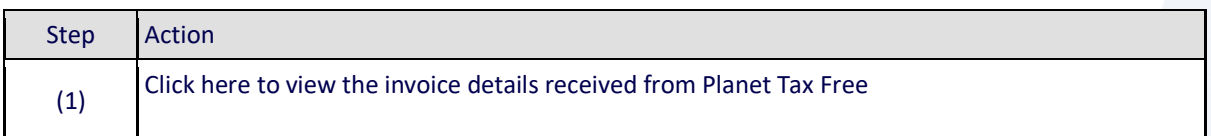

## ر<br>إسلام التصادية لللضرائب<br>|FEDERAL TAX AUTHORITY<br>|-

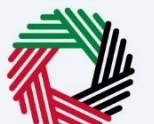

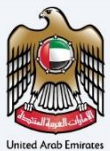

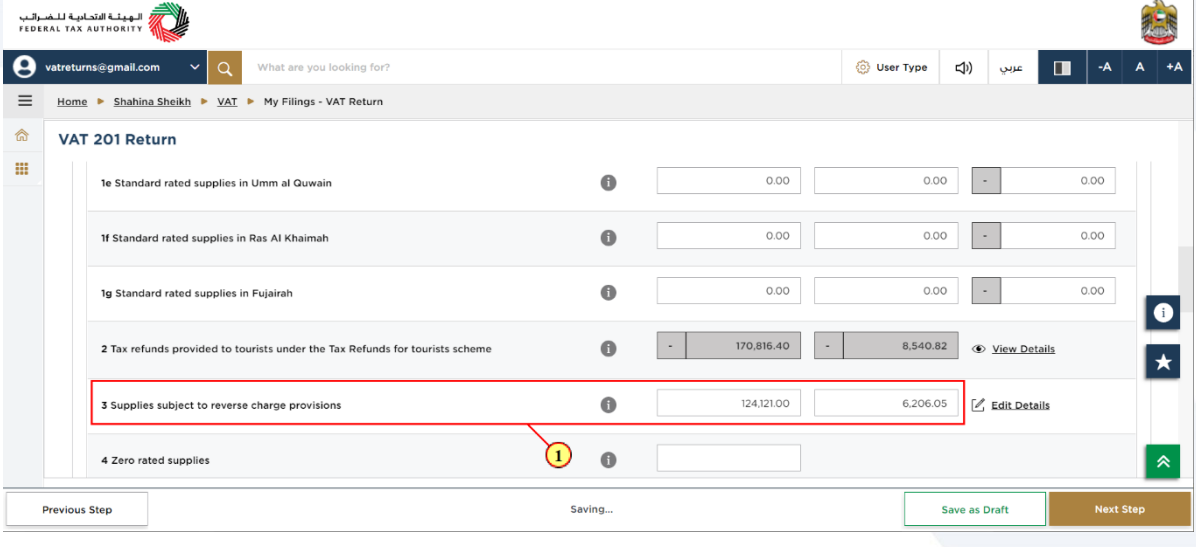

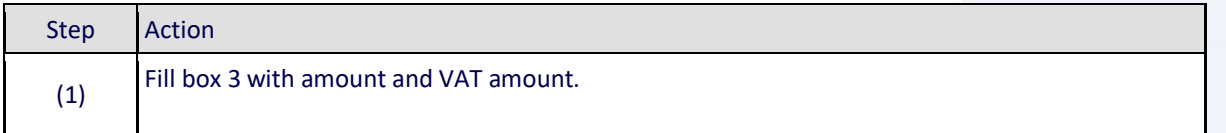

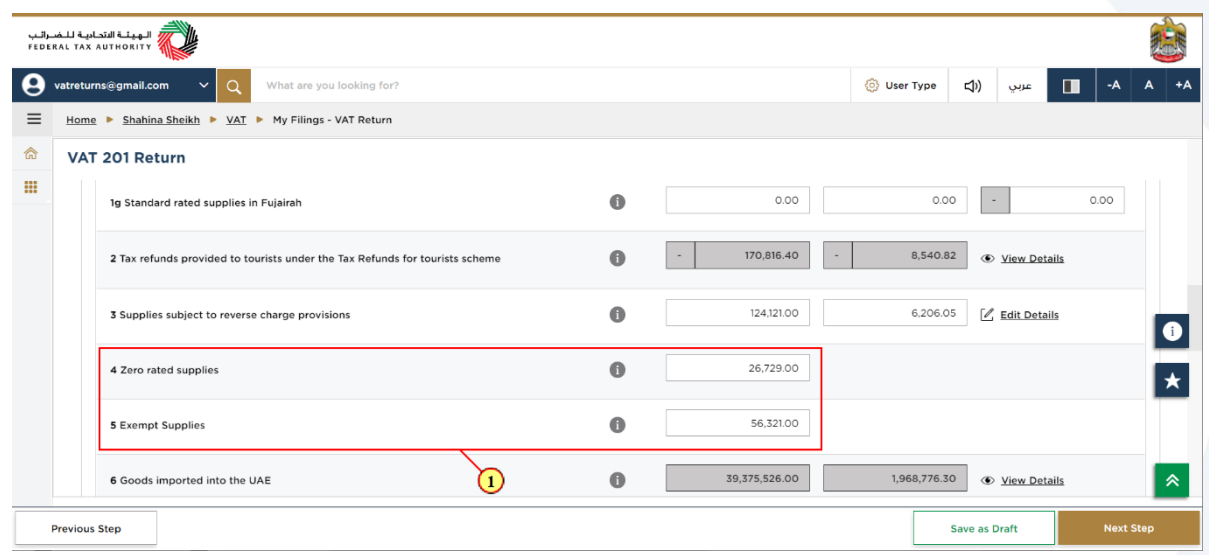

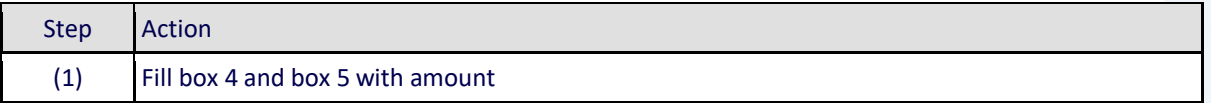

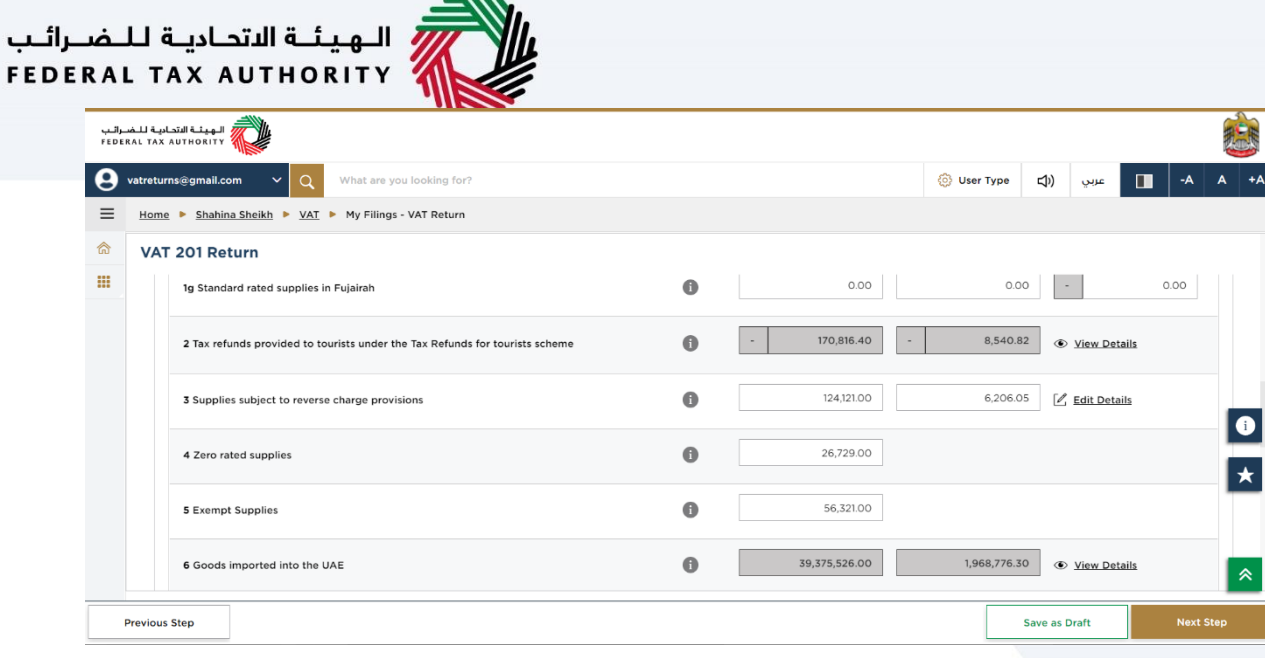

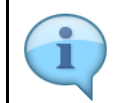

Box 6 is pre-populated based on the data received from customs

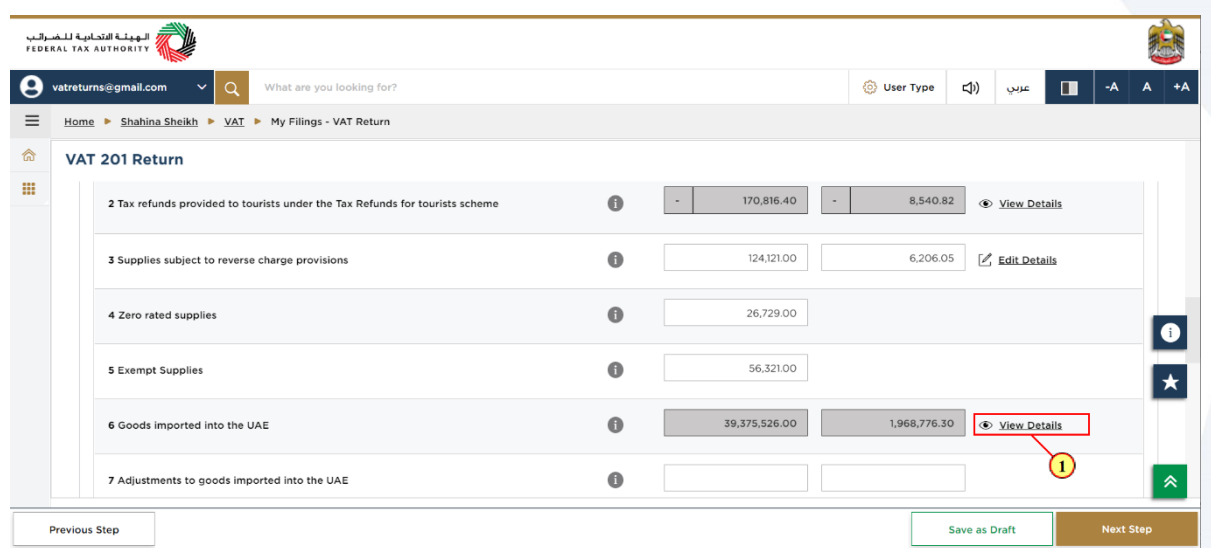

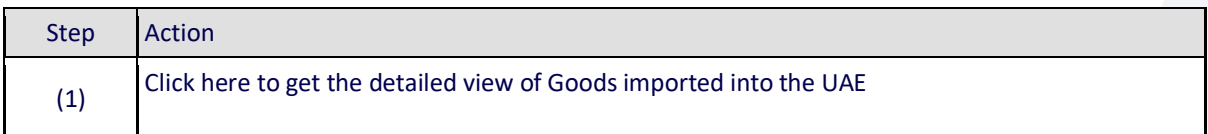

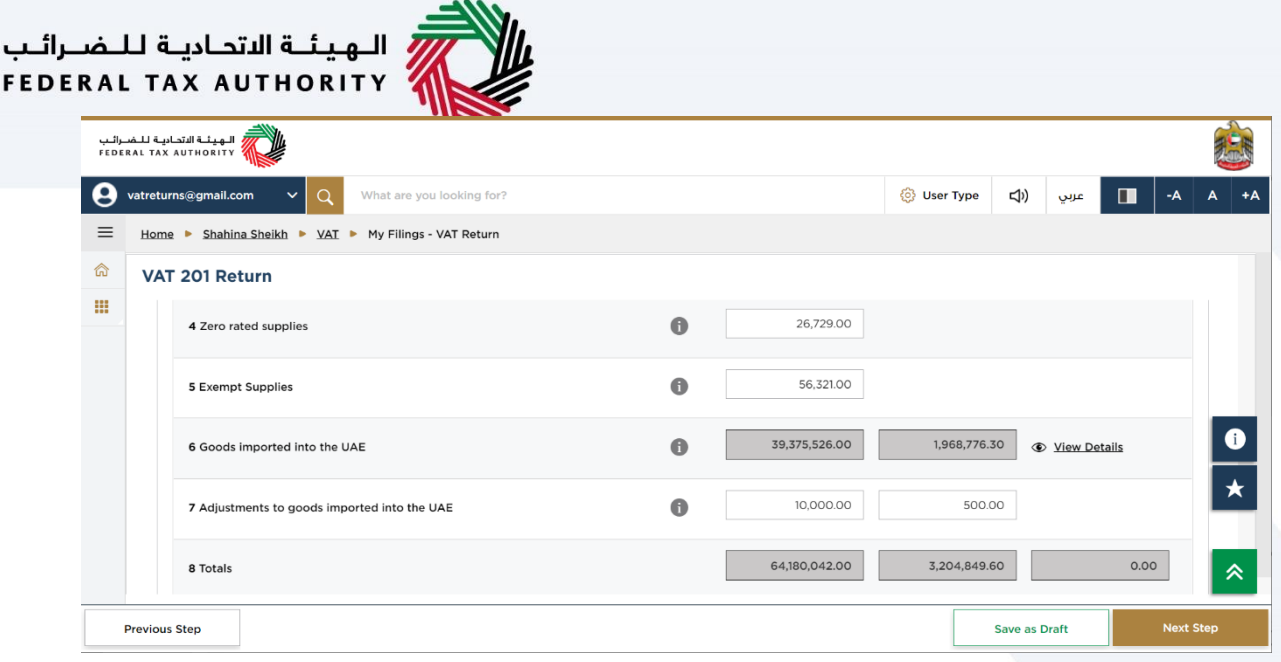

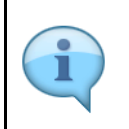

Box 7 should be used if the information that is prepopulated in Box 6 regarding goods imported into the UAE is incomplete or incorrect. In such case, use this box to make adjustments accordingly.

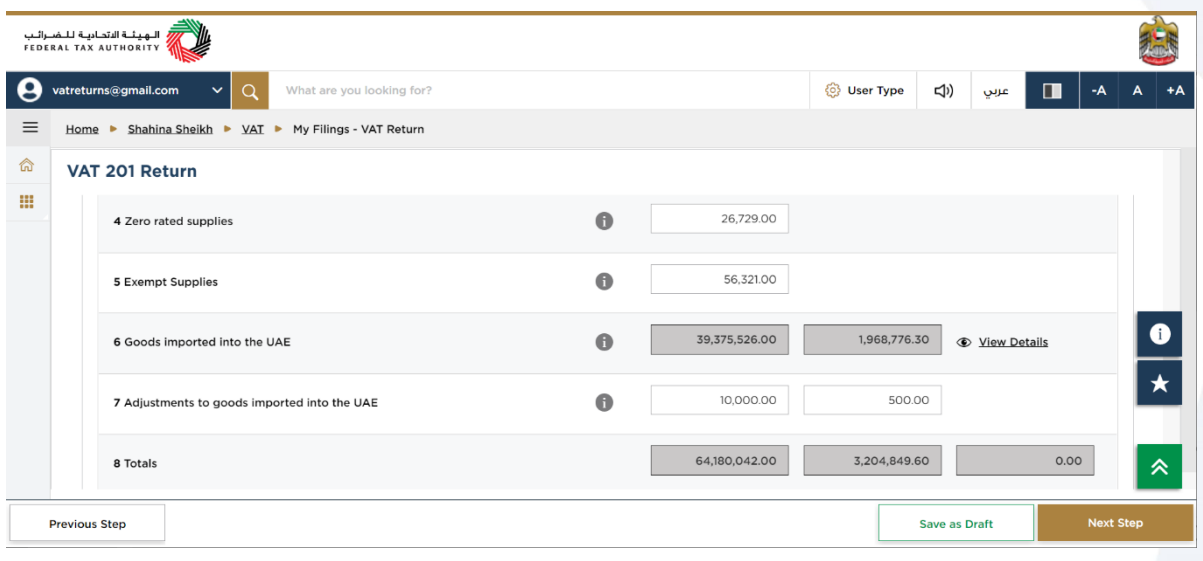

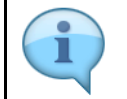

Box 8 is the total of box 1 to box 7 which is your total output for the Tax Period

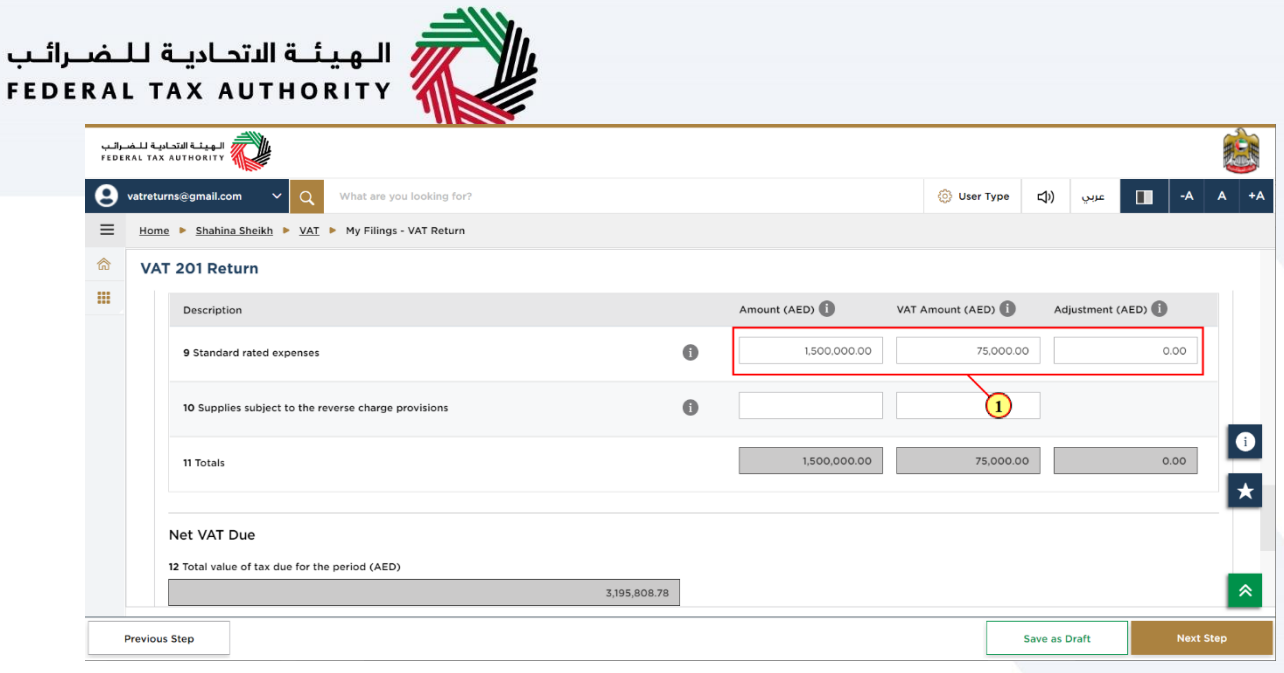

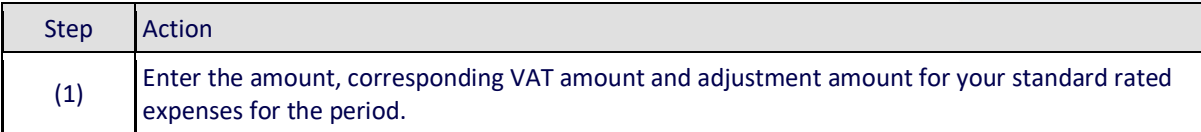

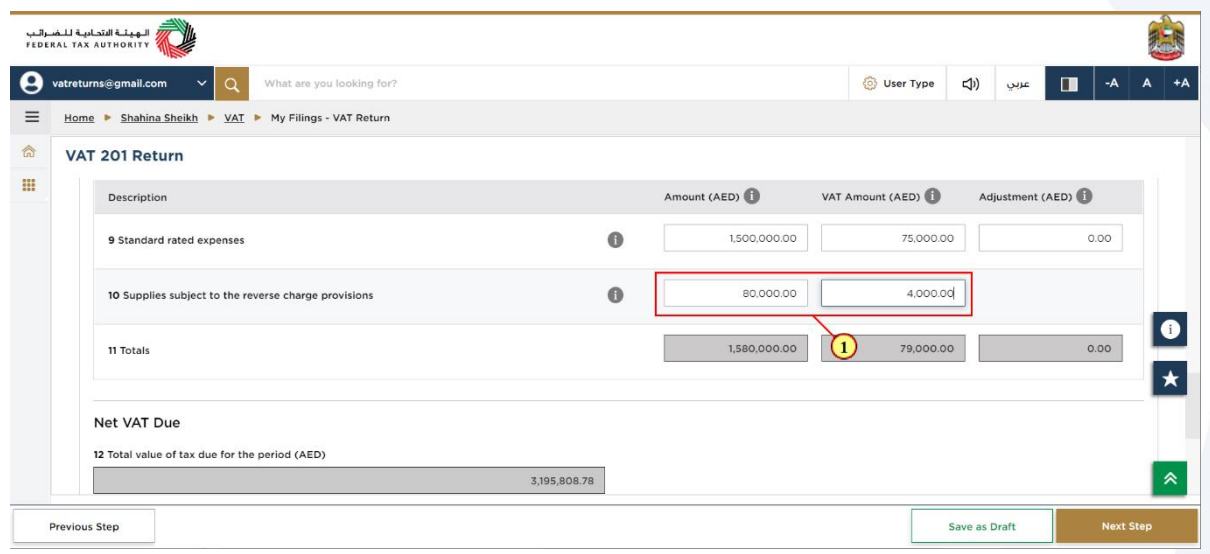

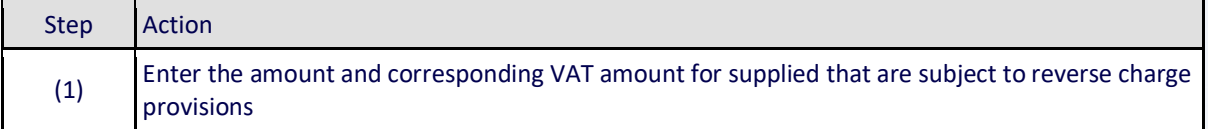

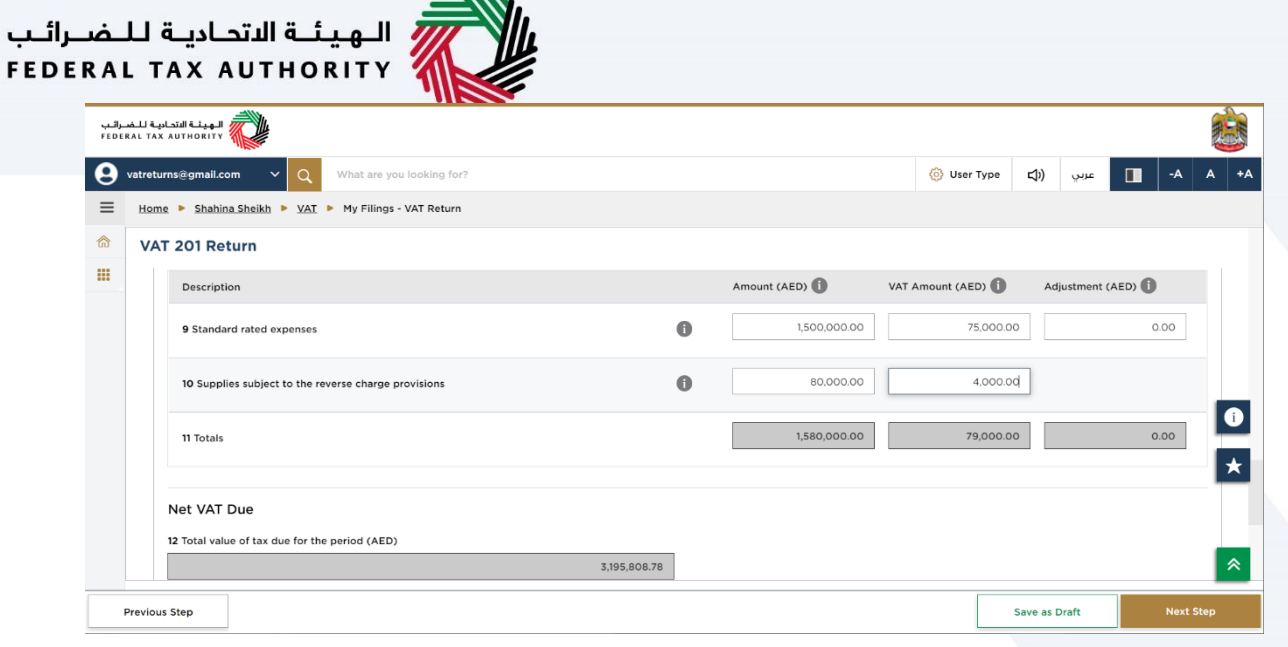

 $\overline{1111}$ 

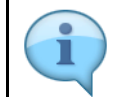

ىب

Box 11 is auto-calculated and displays your total inputs for the Tax Period

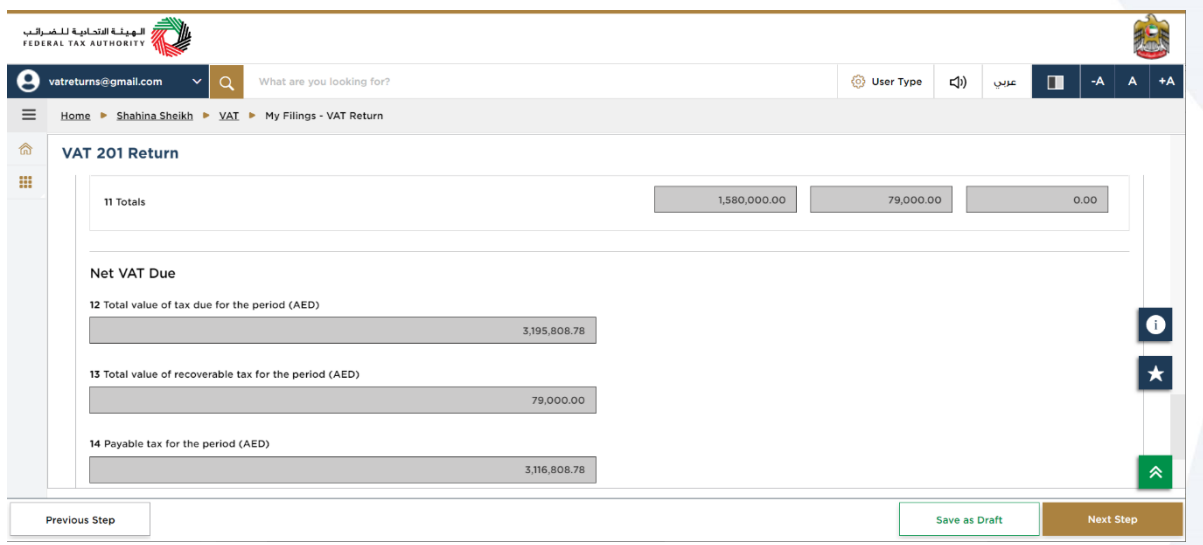

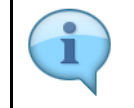

Box 12 displays the total output tax for the period. Box 13 displays the total input tax for the period and box 14 displays the payable and/or refundable tax for the period.

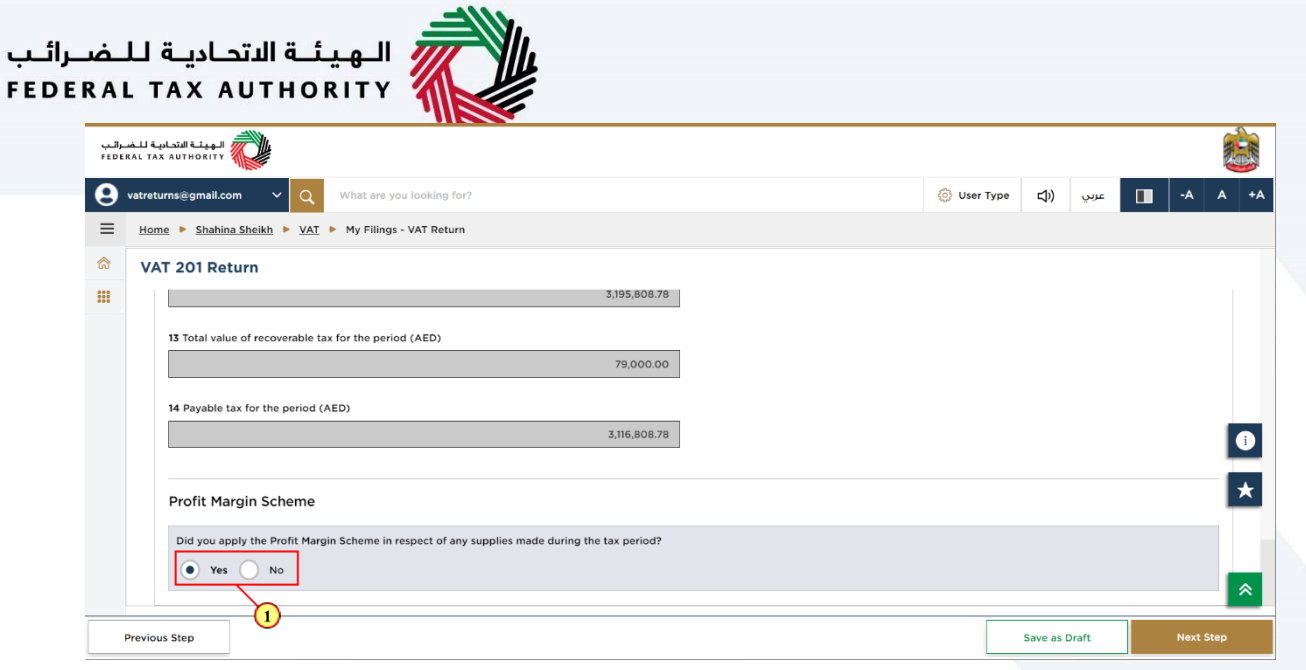

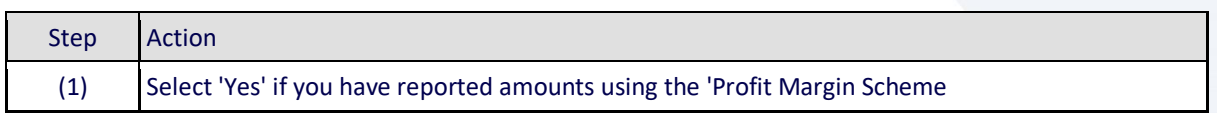

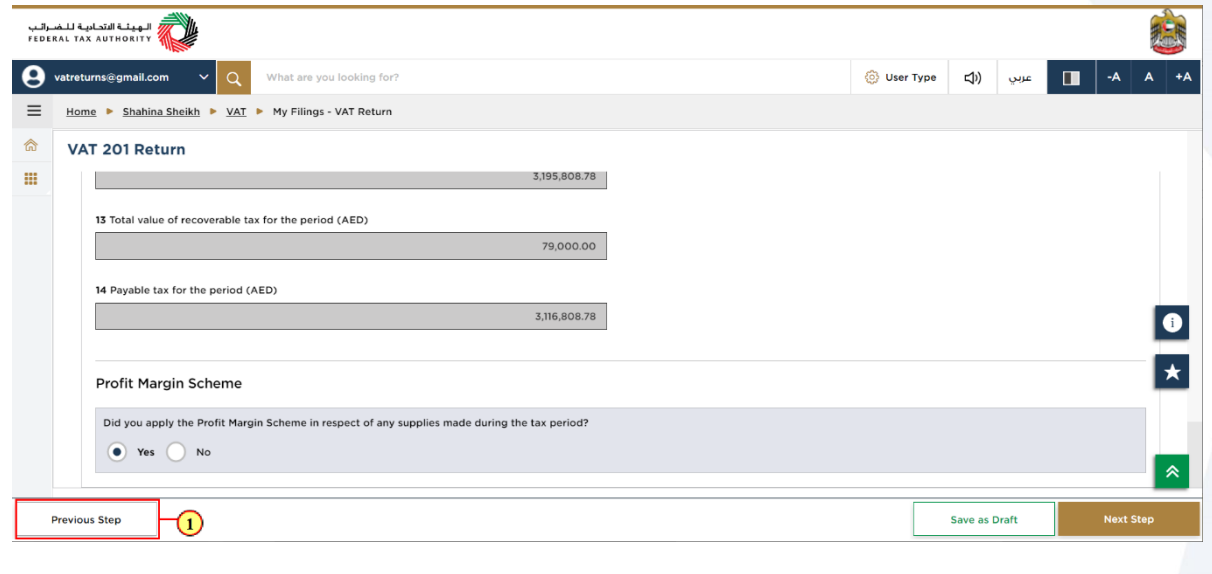

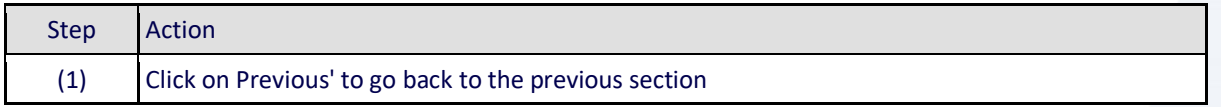

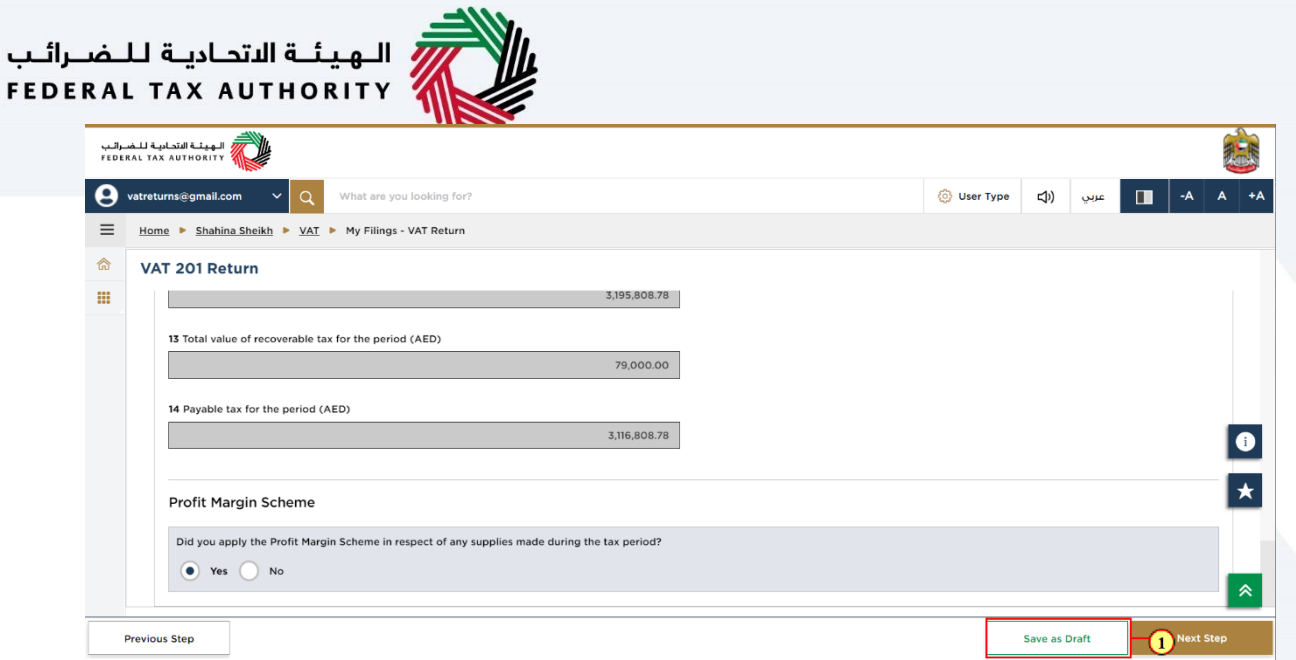

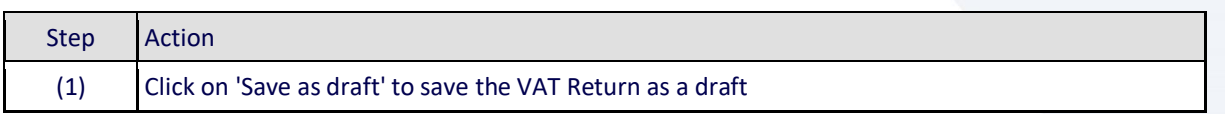

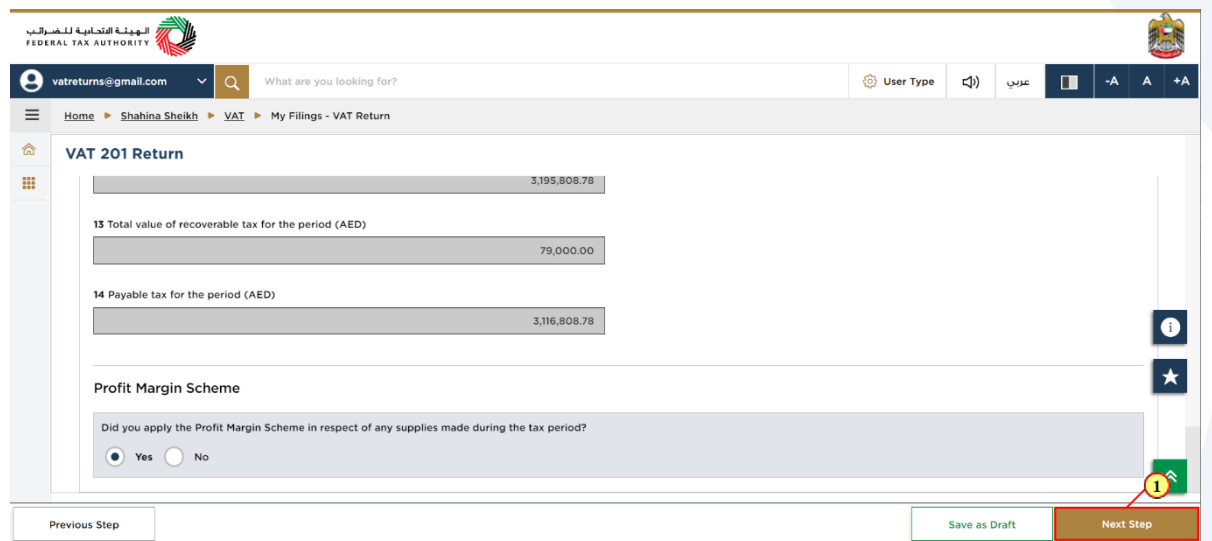

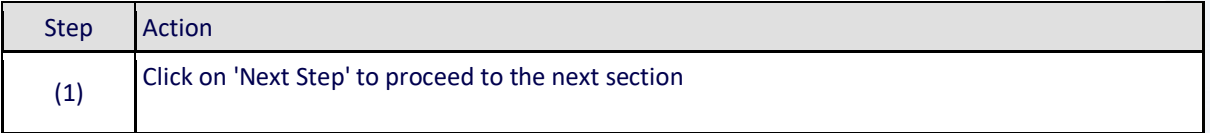

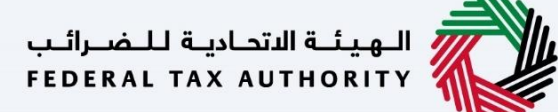

ı

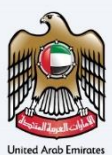

#### <span id="page-27-0"></span>**Review and Declaration**

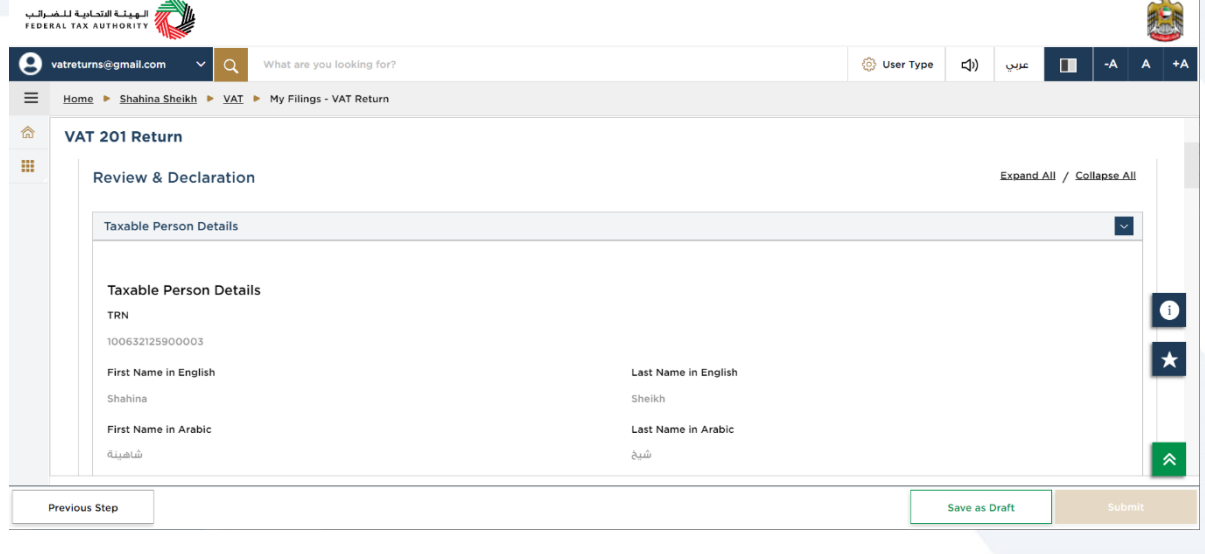

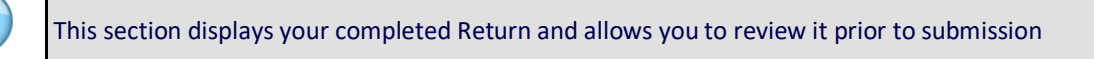

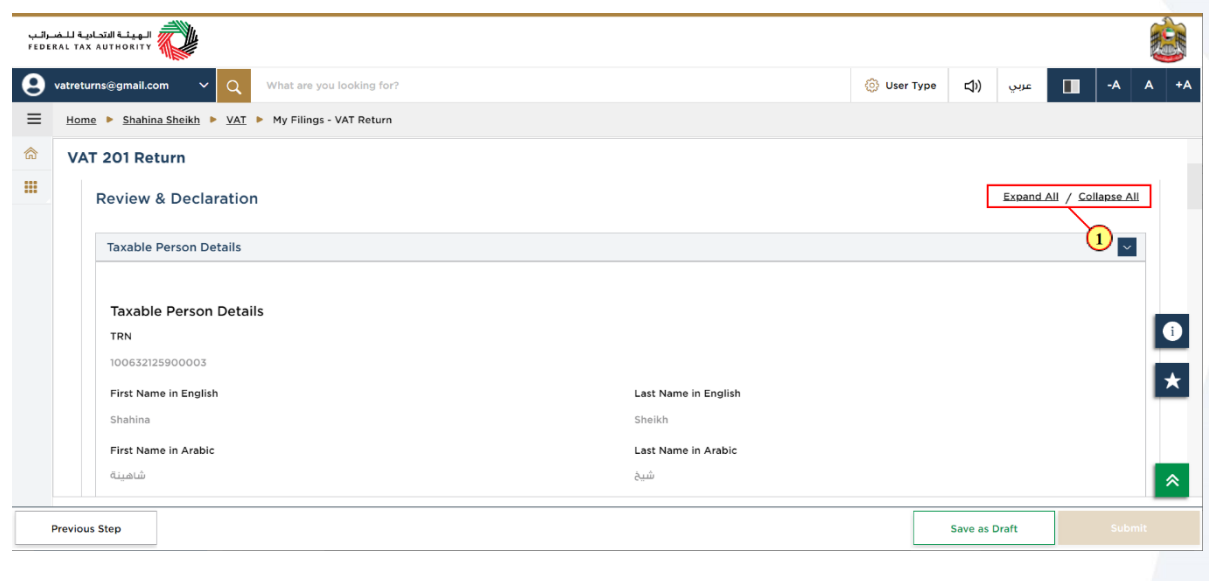

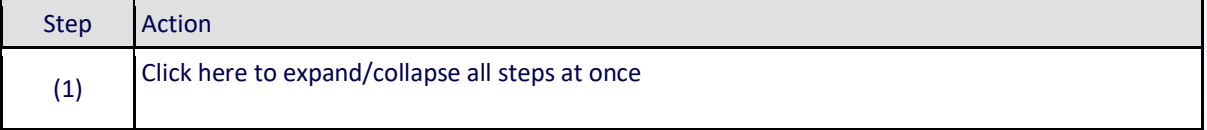

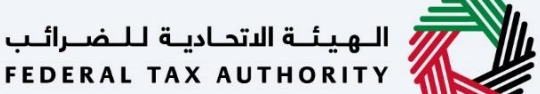

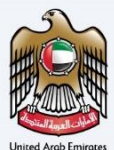

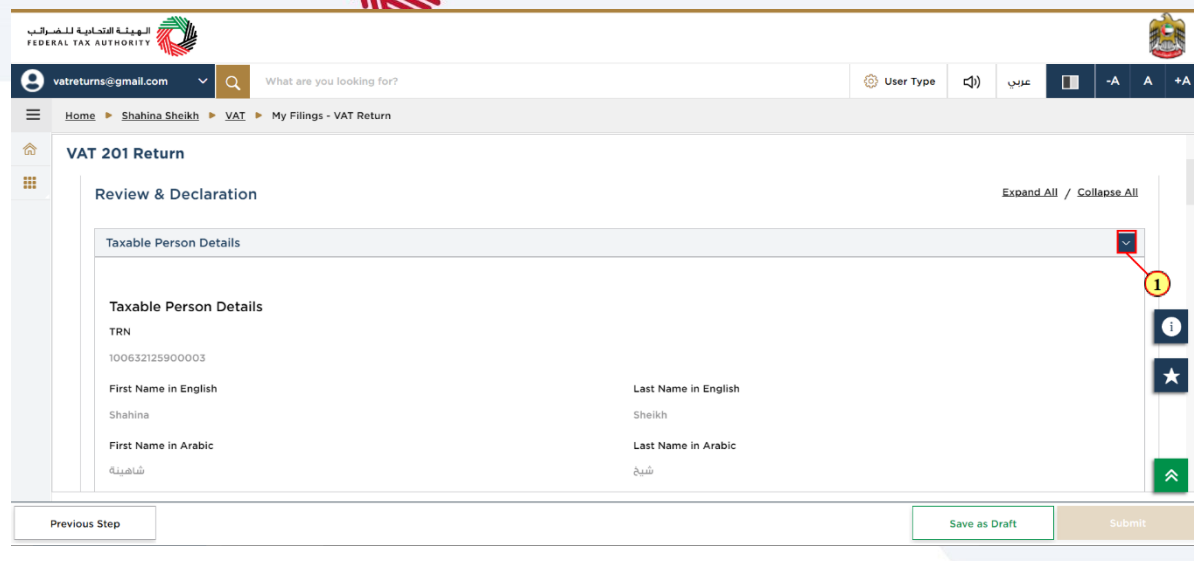

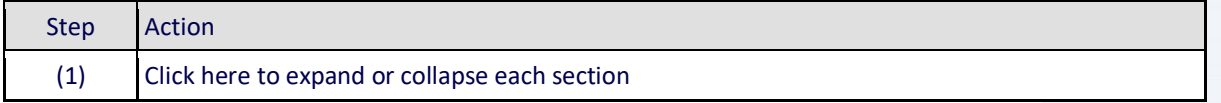

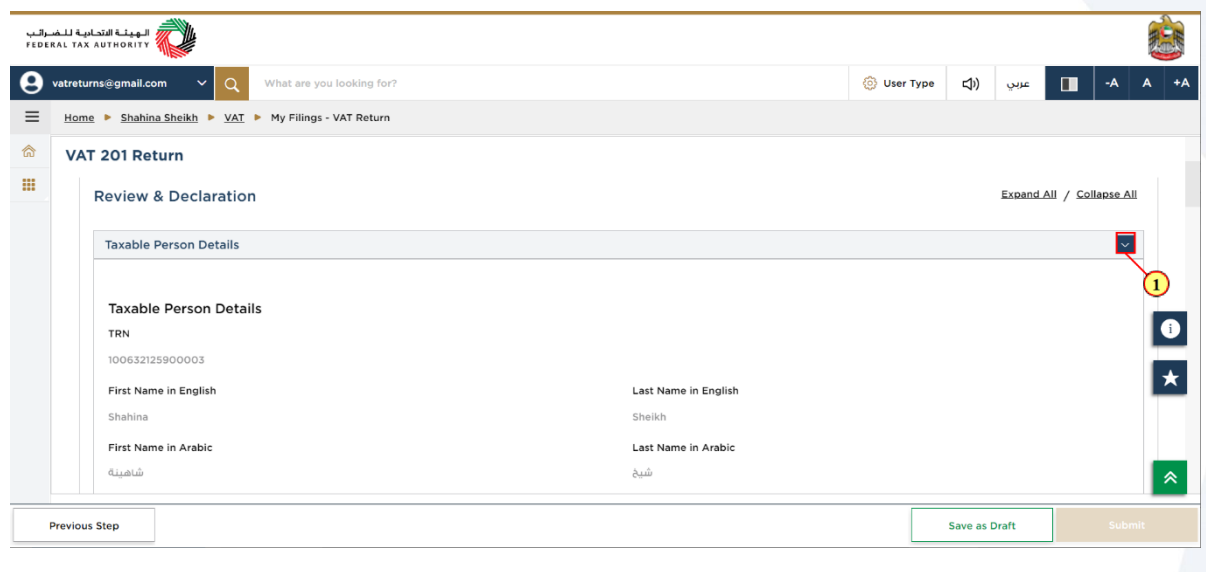

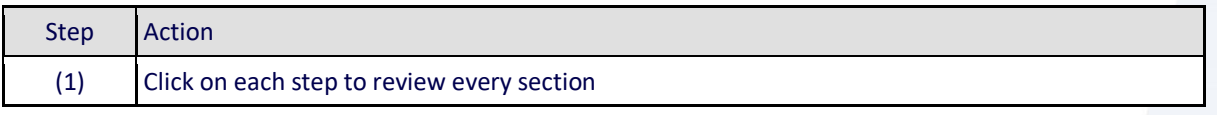

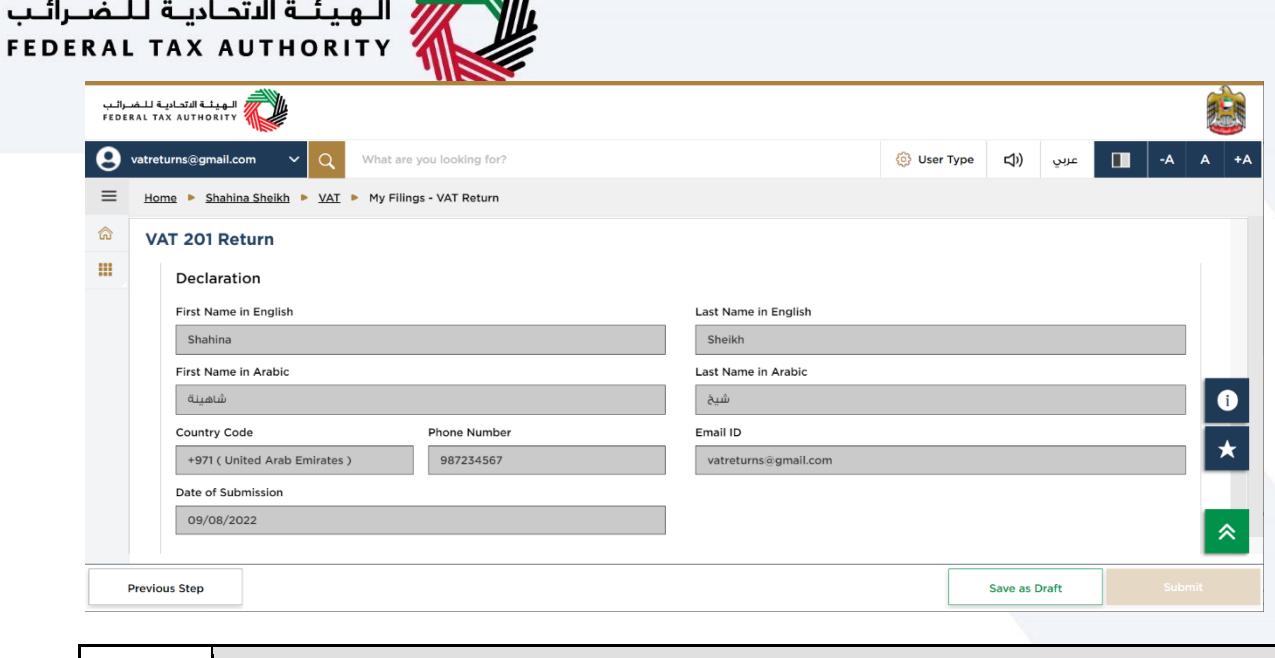

 $\rightarrow \infty$ 

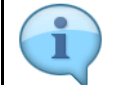

ىب

The Declaration details are pre-populated from your VAT Registration

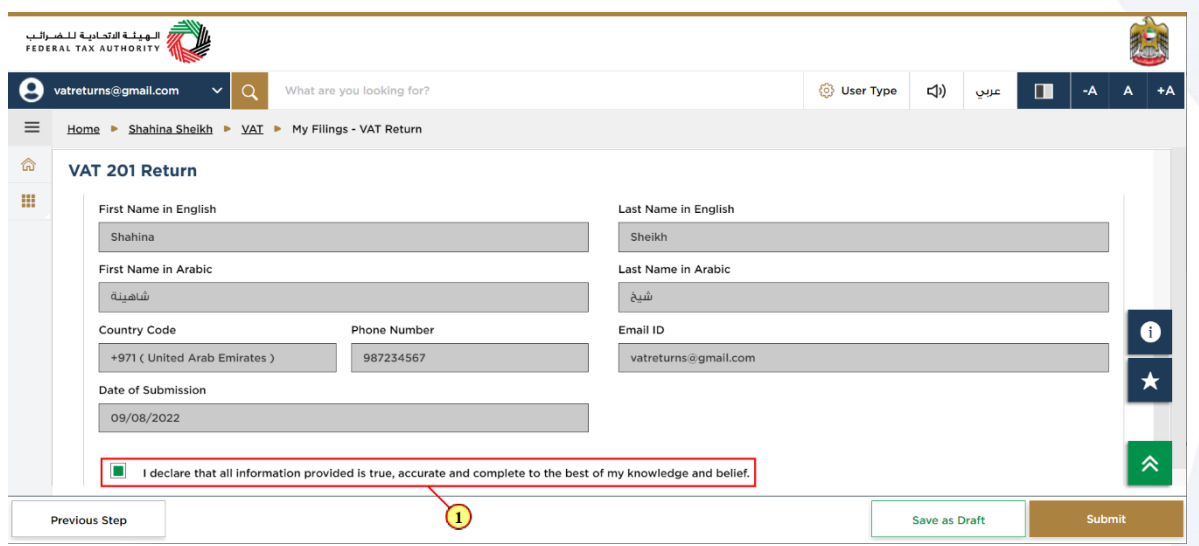

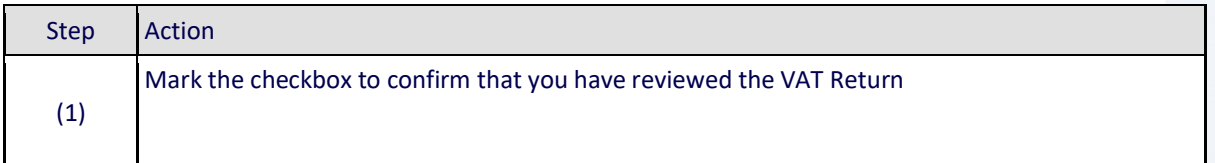

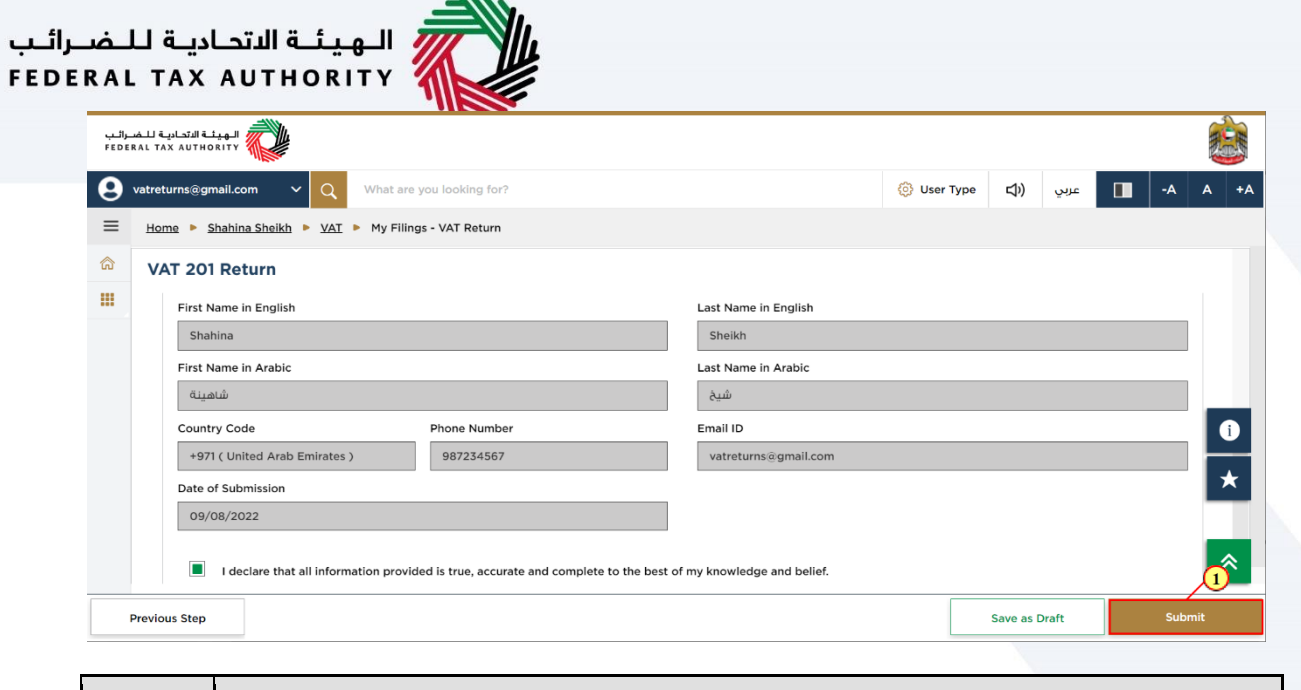

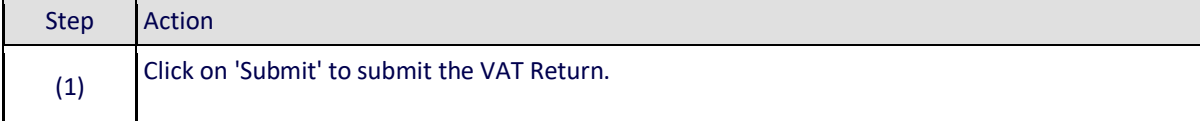

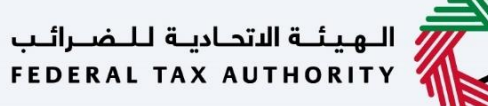

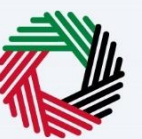

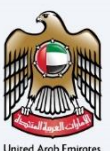

### <span id="page-31-0"></span>**Acknowledgement**

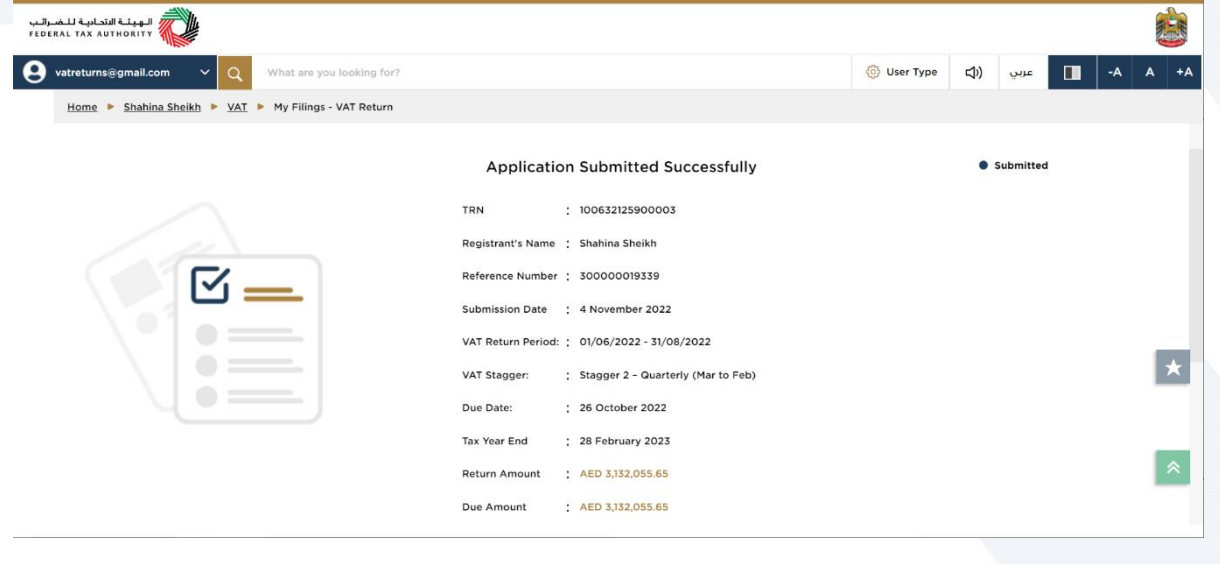

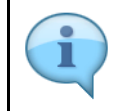

#### You have successfully submitted the application!

Make a note of the reference number for future references. You can also access this VAT Return from the VAT Return tile, within the VAT module.

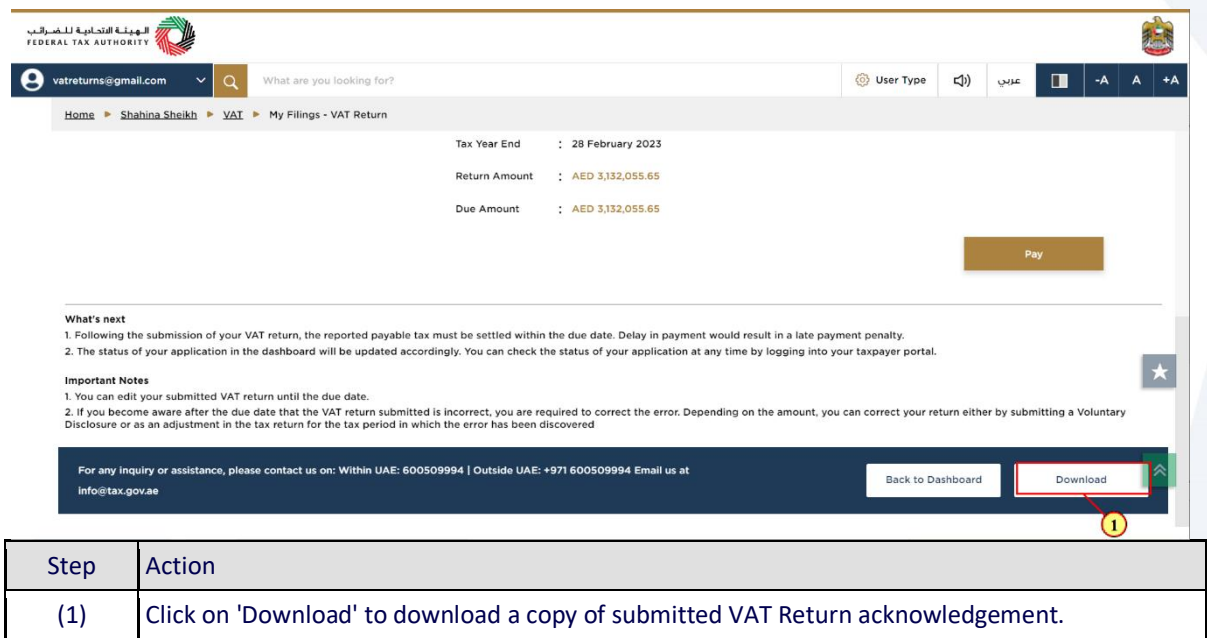

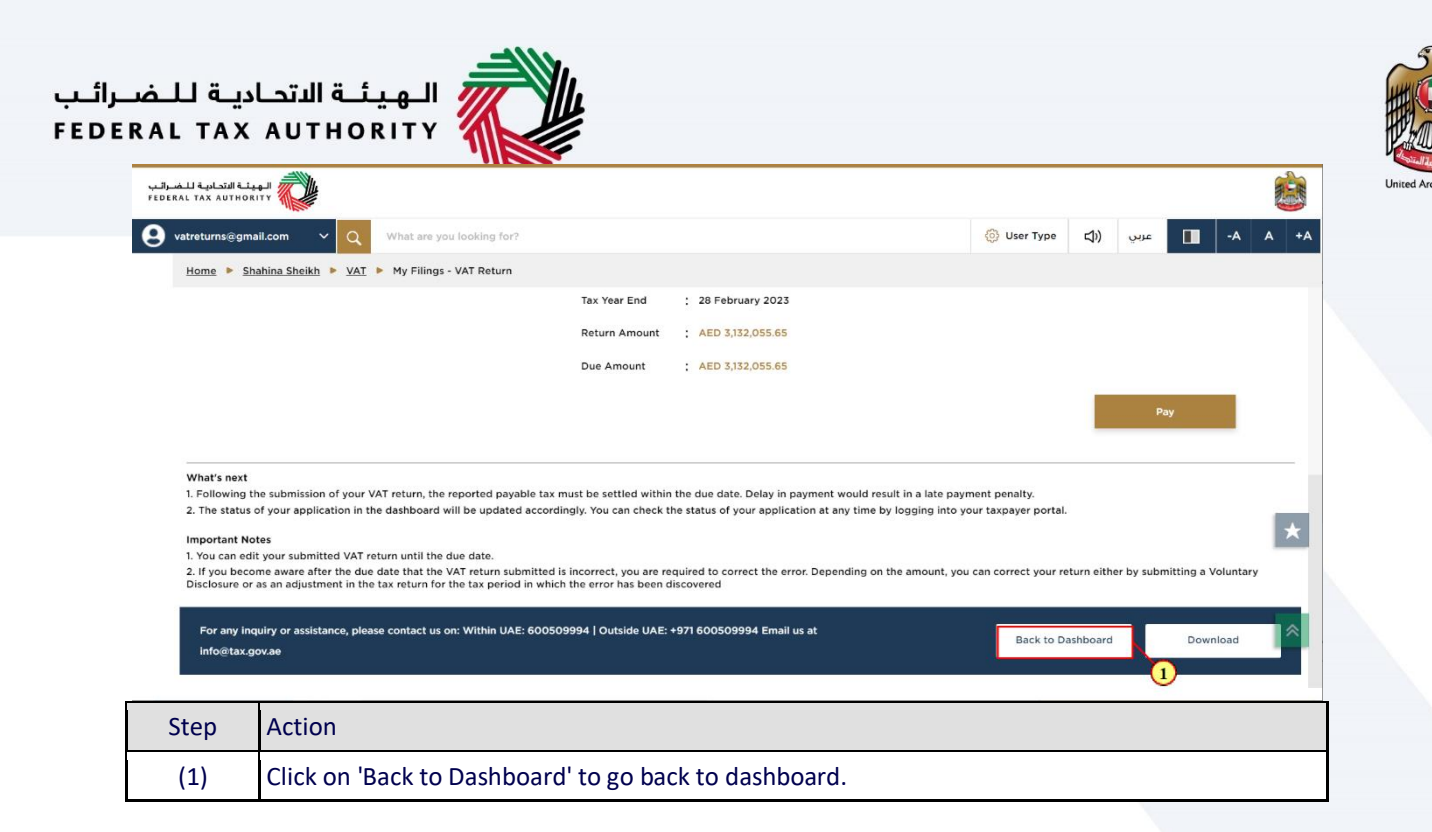

### ،<br>الهيئــة الاتحـاديــة لـلــضــرائــب<br>• FEDERAL TAX AUTHORITY

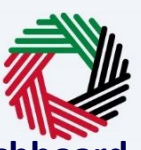

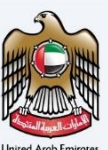

### <span id="page-33-0"></span>**VAT 201 Return Dashboard**

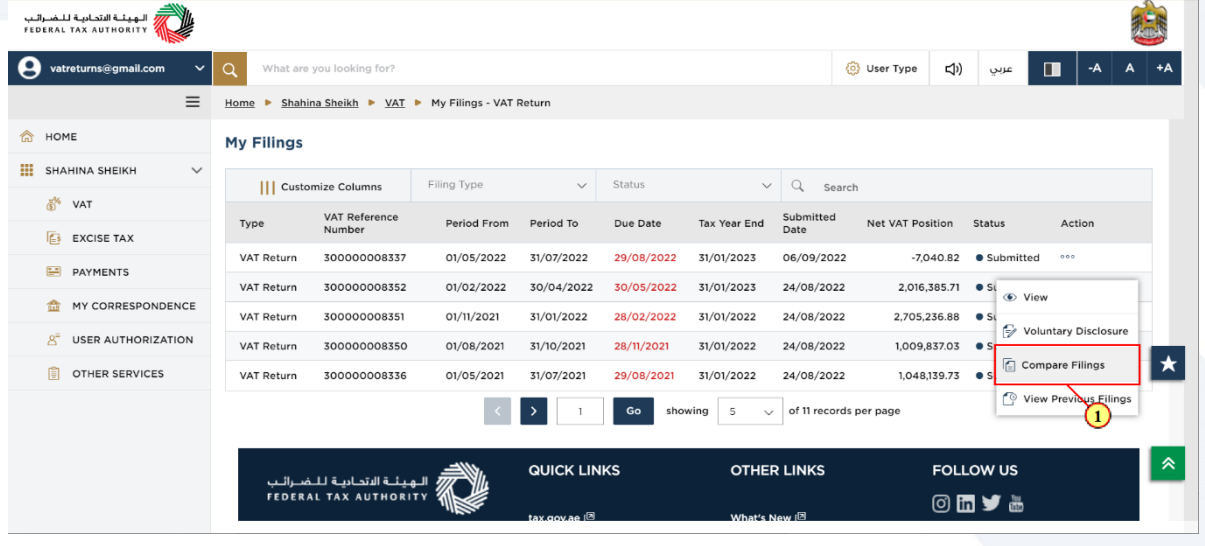

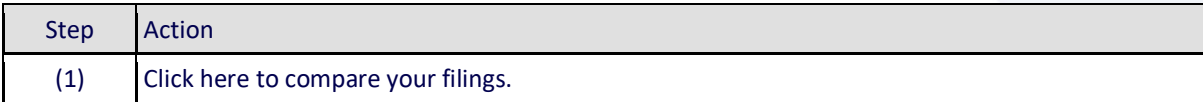

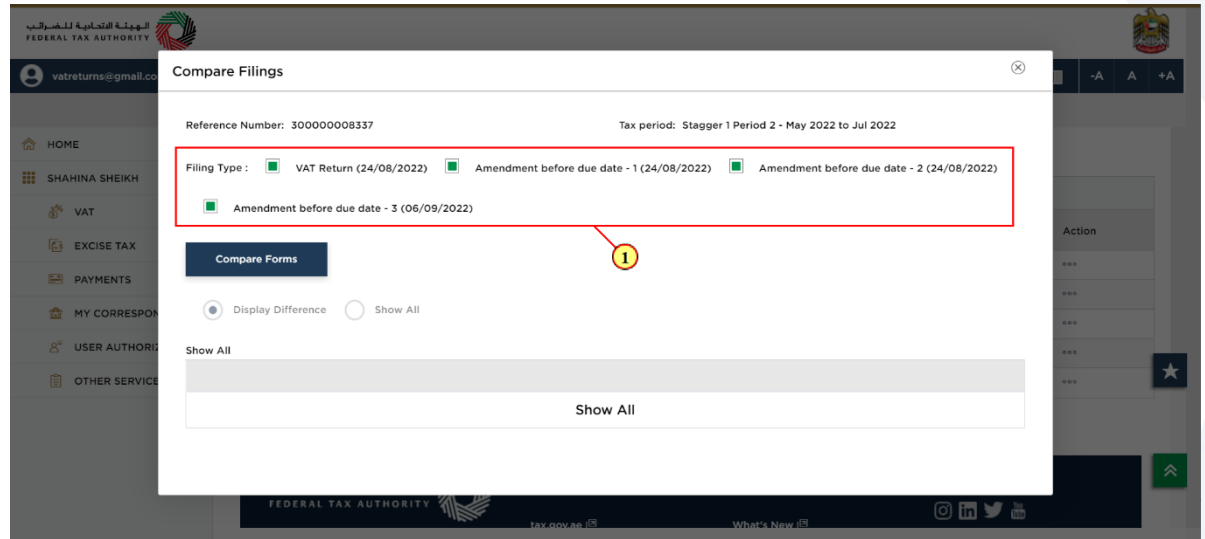

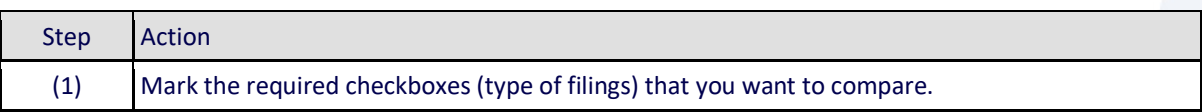

### ،<br>الـهـيئــة الاتحـاديــة لـلــضــرائـب<br>• FEDERAL TAX AUTHORITY

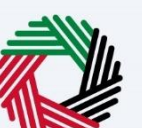

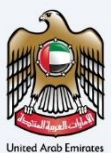

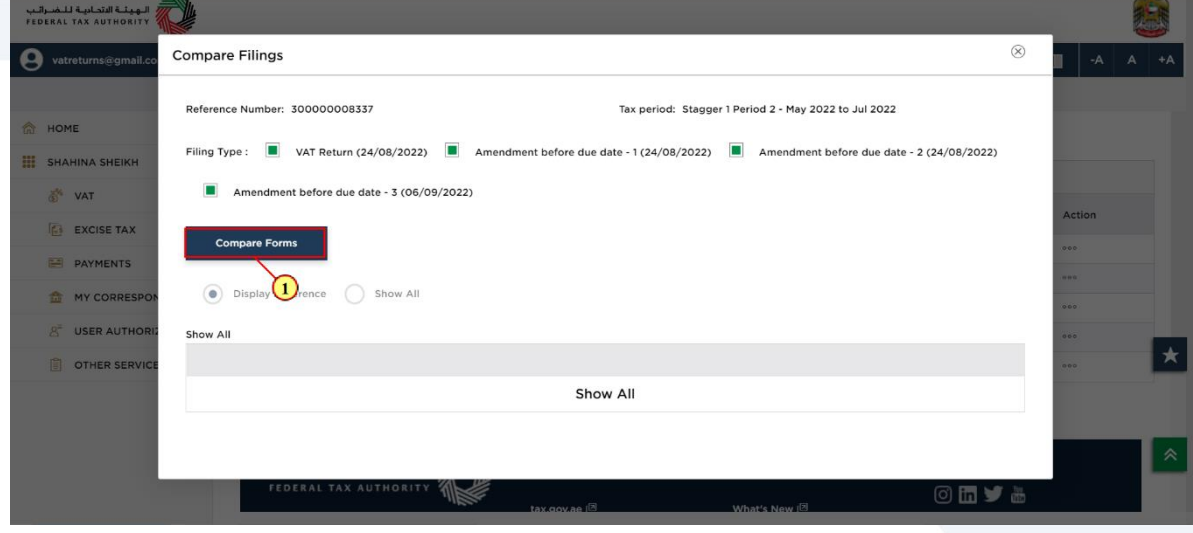

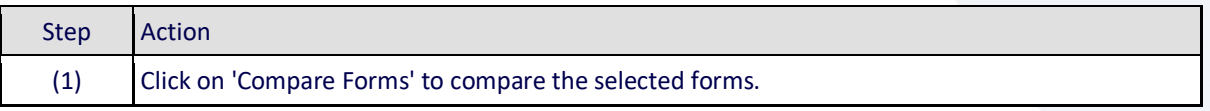

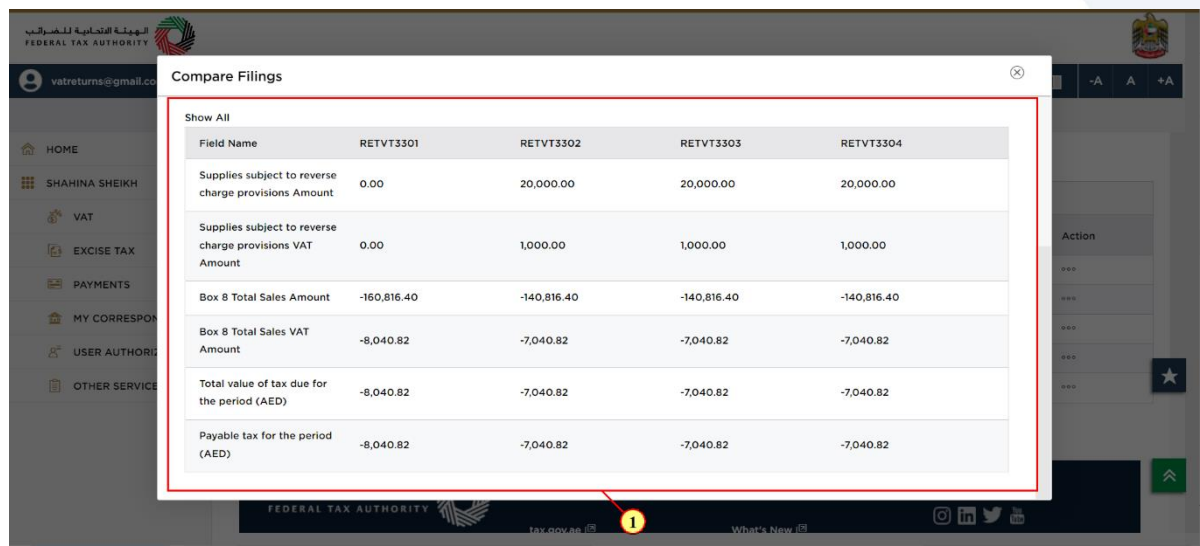

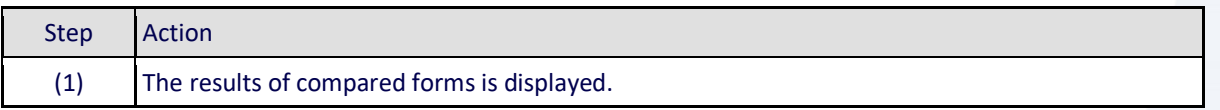

### ،<br>الـهيئــة الاتحـاديــة لـلـضــرائـب<br>• FEDERAL TAX AUTHORITY

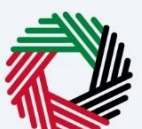

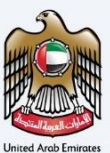

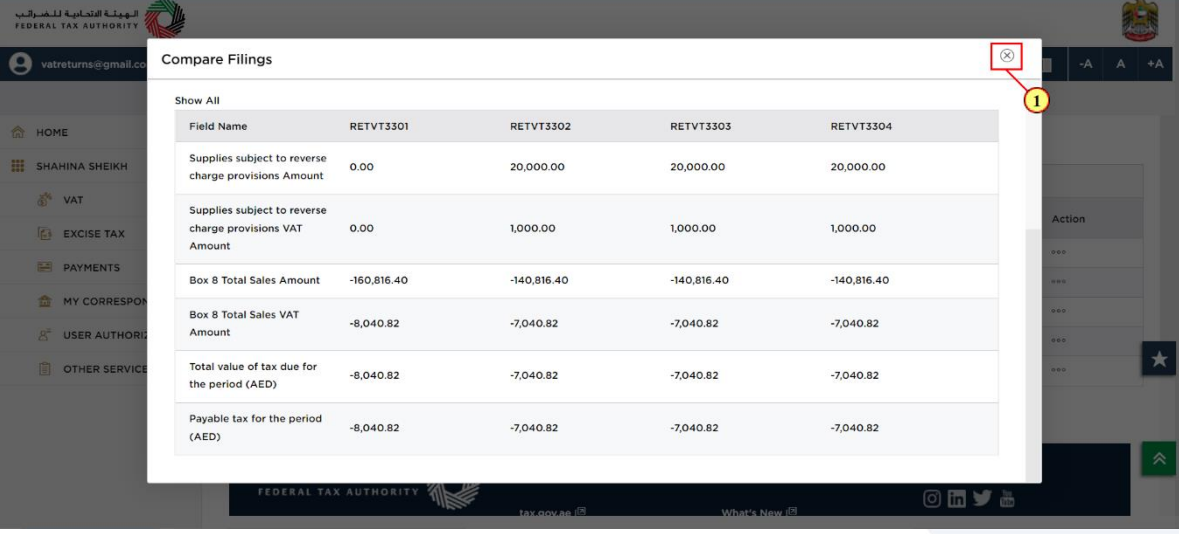

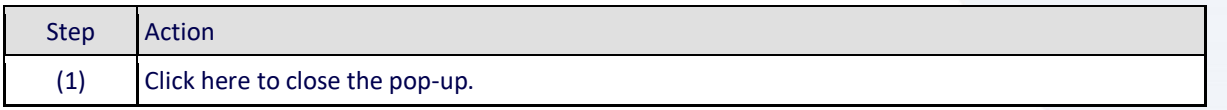

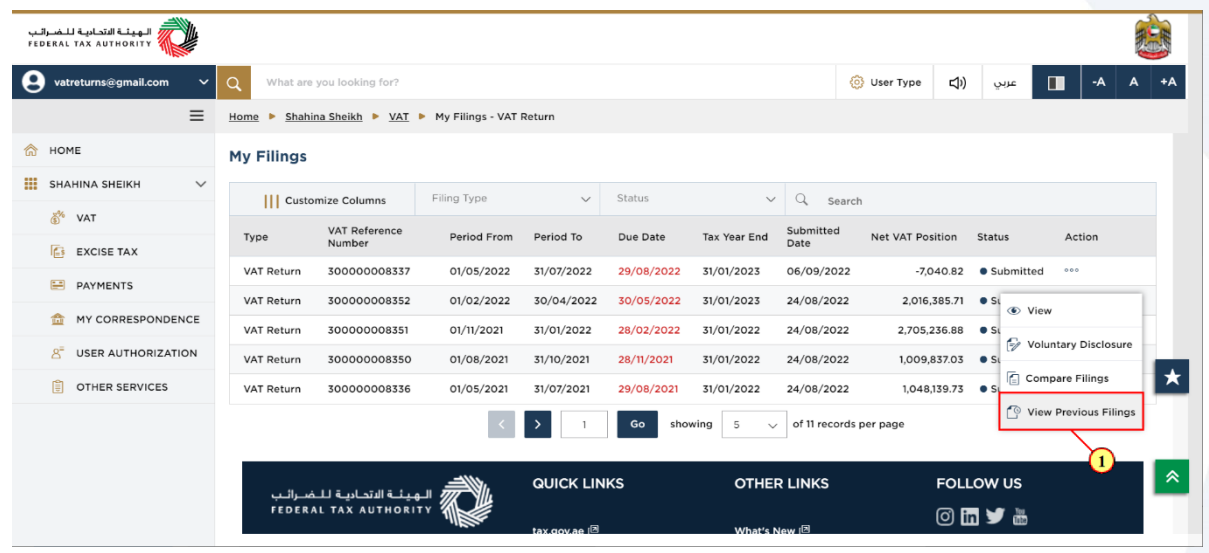

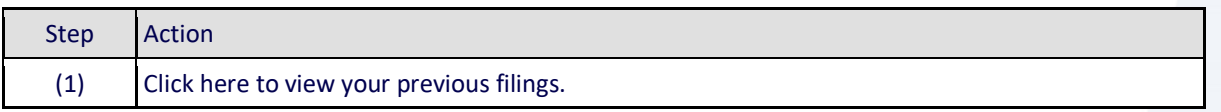

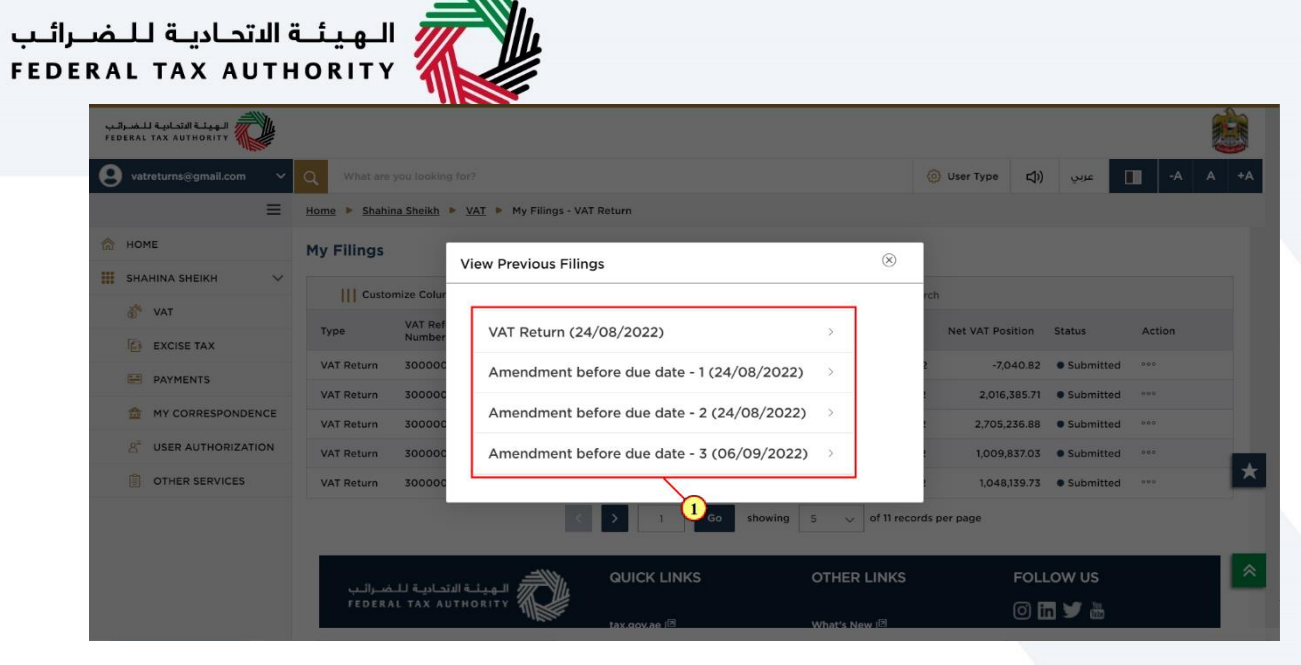

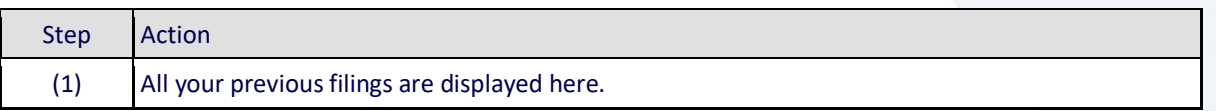

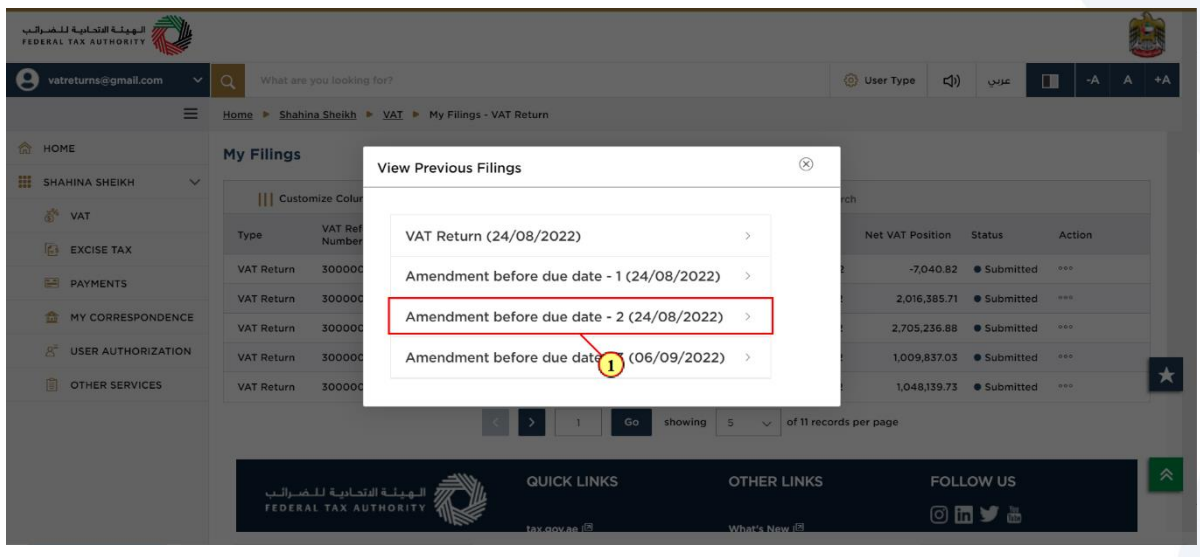

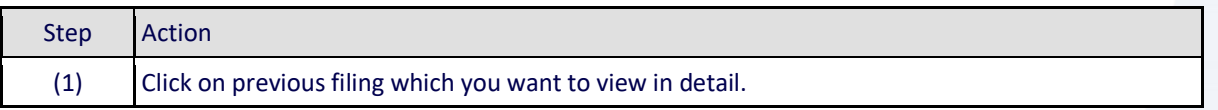

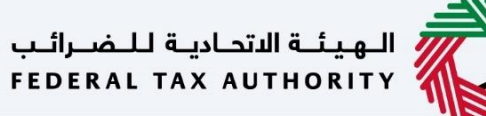

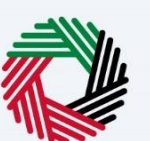

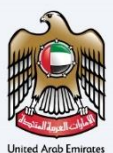

### <span id="page-37-0"></span>**VAT Return**

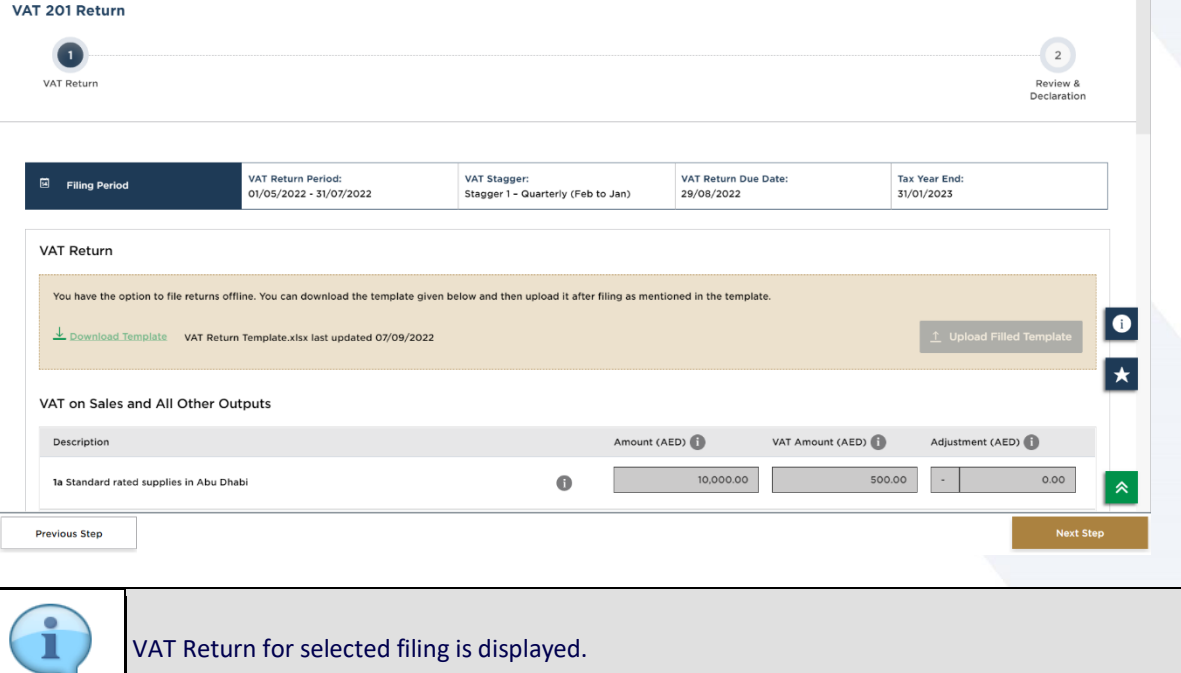

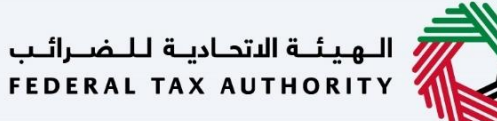

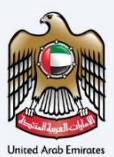

#### <span id="page-38-0"></span>**Correspondences**

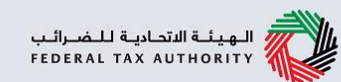

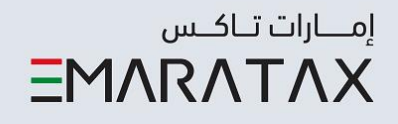

### After submission of the return, VAT Taxpayer receives the following correspondences

• Return submission acknowledgement.

### Thank you